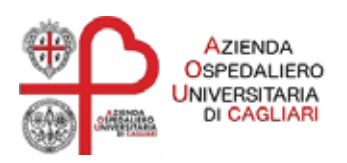

# Manuale utente **Webmail**

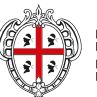

REGIONE AUTÒNOMA<br>DE SARDIGNA<br>REGIONE AUTONOMA<br>DELLA SARDEGNA

## Manuale utente

#### Sommario

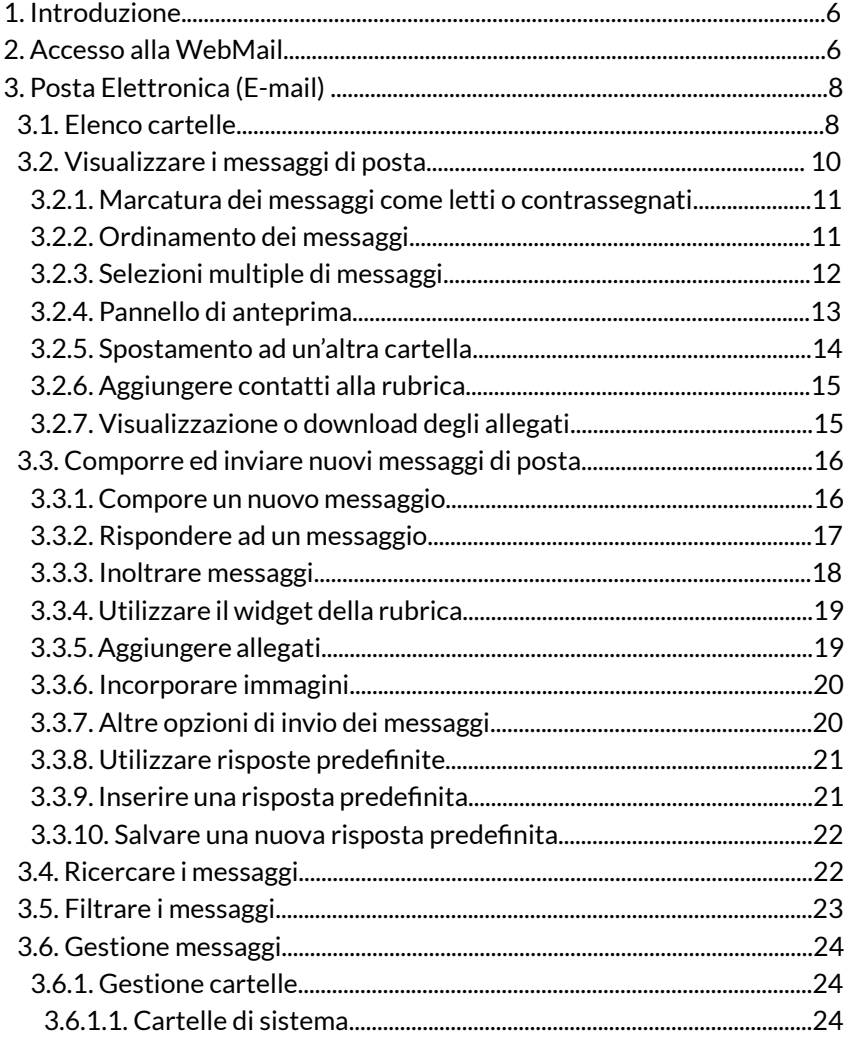

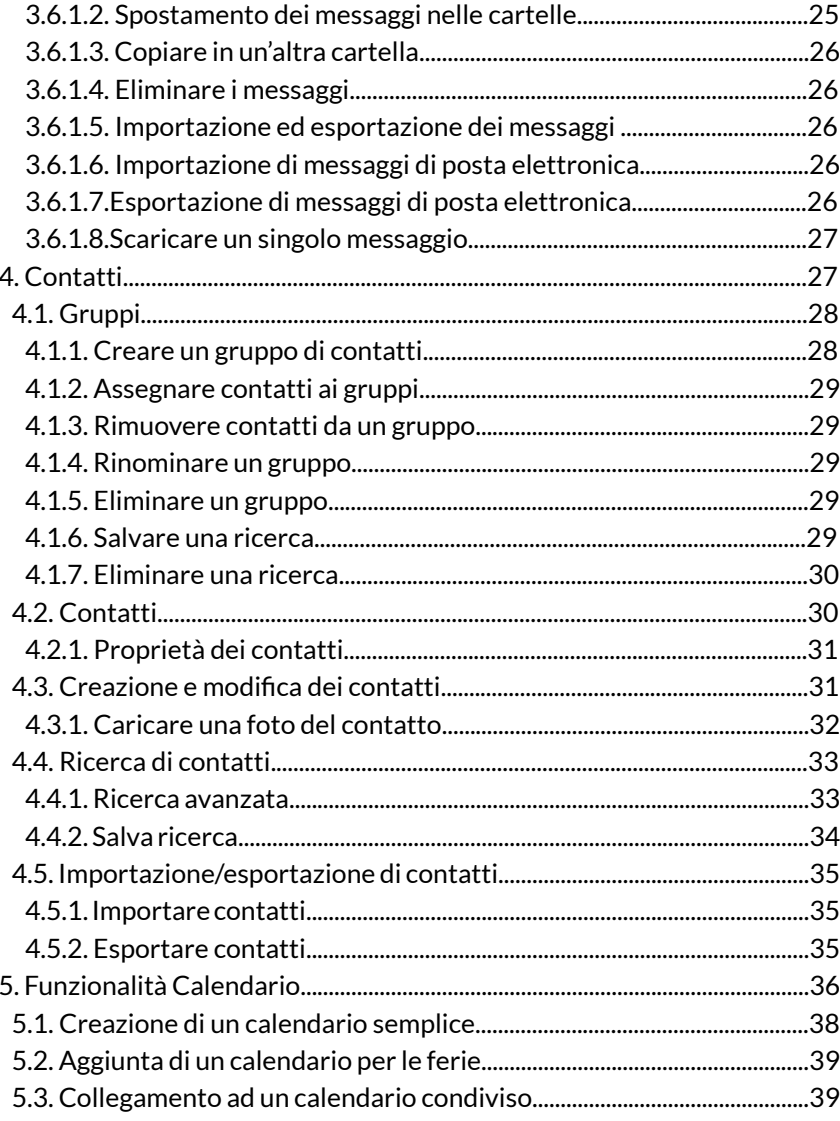

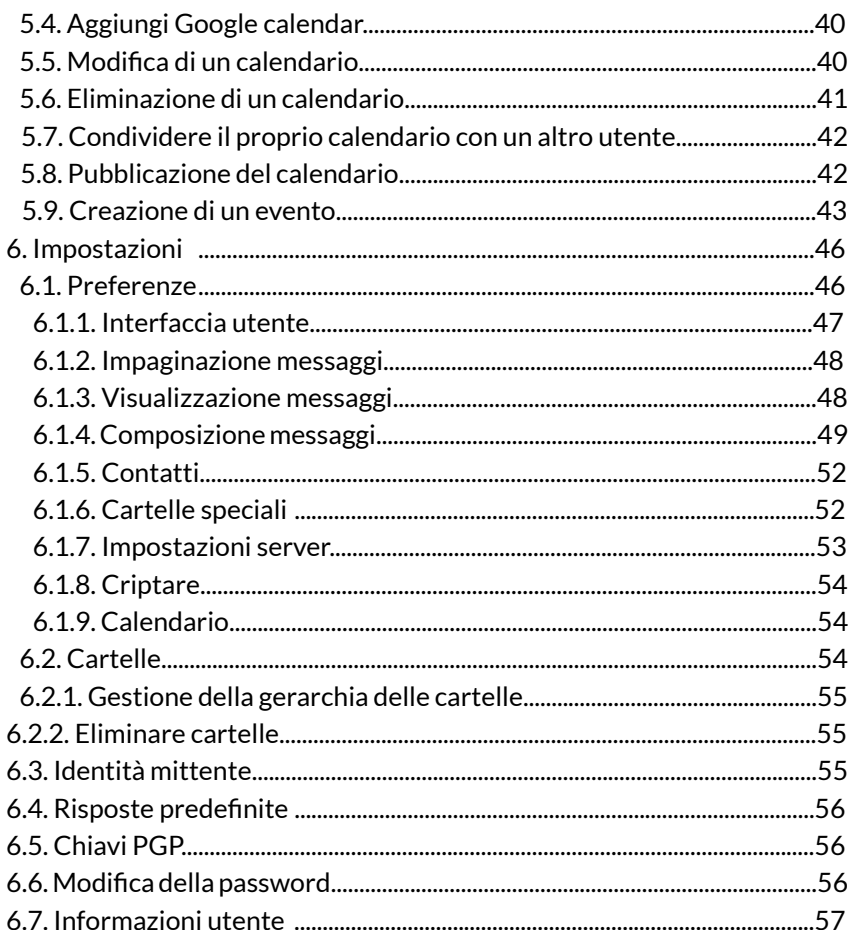

 $\overline{4}$ 

## **1. Introduzione**

Il presente documento descrive le procedure per l'utilizzo della webMail, attraverso una descrizione dettagliata delle caratteristiche e delle funzionalità. E' indirizzato agli utenti dell'AOU Cagliari che utilizzano l'interfaccia per accedere alla propria casella di posta online.

Per effettuare l'accesso è necessario:

- disporre delle credenziali di accesso alla casella di posta con dominio webmail.aoucagliari.it;
- effettuare l'accesso utilizzando le credenziali, già note, della propria casella di posta o, in caso di nuova attivazione, effettuare un primo accesso al sistema di gestione utenti di posta Selfcare all'indirizzo *https://selfcare.aoucagliari.it/login. html* modificando la propria password per motivi di sicurezza.

## **2. Accesso alla Webmail**

L'accesso dell'utente avviene attraverso l'inserimento delle credenziali nella schermata di login accessibile digitando il link *https://webmail.aoucagliari.it***.** Procedere inserendo:

- **• Nome utente**: solitamente è l'indirizzo email con dominio webmail.aoucagliari.it, fornito al momento dell'attivazione;
- **• password**: inserire la password della propria casella email o inserire quella modificata dopo il primo accesso al sistema Selfcare (selfcare.aoucagliari.it)

Per autenticarsi cliccare sulla freccia, oppure premere "invio" da tastiera.

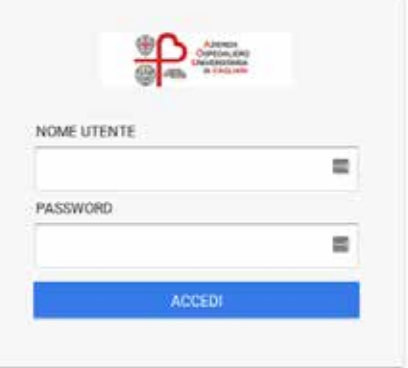

**AOU Cagliari Webmail** 

Figura 1: accesso alla WebMail

Dopo l'accesso, la Webmail si presenta come in figura (2).

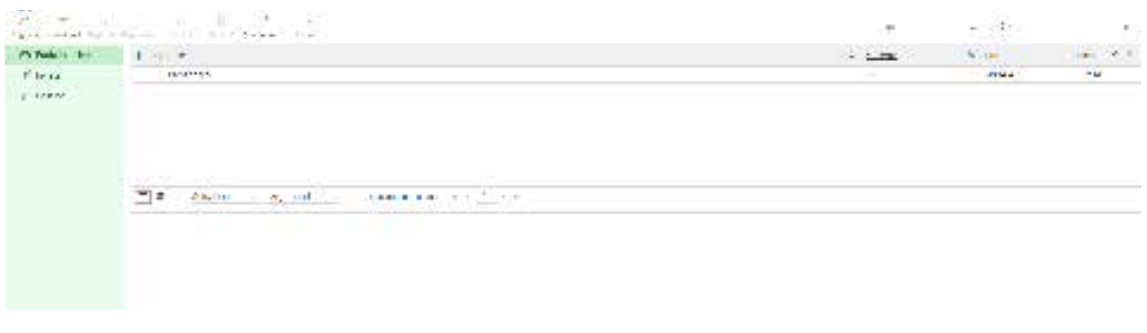

Figura 2: interfaccia utente

Di seguito l'elenco degli strumenti e delle sezioni che verranno descritte in dettaglio nei paragrafi successivi:

- **• Chiusura sessione**: in alto a destra è presente il pulsante "Esci" la cui funzione è quella di poter uscire dal programma di posta, una volta terminato il lavoro. Con questa operazione verrà preservata la privacy e la sicurezza delle e-mail.
- **• Barra delle funzioni applicative**: posizionata in alto a destra, fornisce l'accesso rapido a varie funzionalità quali "*E-mail", "Contatti", "Calendario, "Impostazioni"* e permette la personalizzazione dell'interfaccia con la modifica dei colori e della lingua.
- **• Barra degli strumenti**: disponibile in alto a sinistra sopra l'area dei contenuti. Fornisce gli strumenti necessari alla gestione delle singole funzionalità selezionate nella barra delle funzioni applicative.
- **• Area di ricerca**: localizzata in alto a destra sopra l'area dei contenuti. La ricerca varia in base alla funzionalità scelta nella barra delle funzioni applicative.
- **• Elenco cartelle**: situato a sinistra dello schermo mostra l'albero delle cartelle variabile a seconda della funzionalità selezionata nella barra delle funzioni applicative. Cliccando su ciascuna cartella è possibile accedere al suo contenuto che viene mostrato nella sezione di seguito descritta. In basso è presente un'icona a forma di ingranaggio che apre il menù con azioni aggiuntive.
- **• Elenco elementi**: disposta al centro della schermata, mostra l'anteprima con l'elenco degli elementi presenti all'interno della cartella scelta.

## **3. Posta Elettronica (E-mail)**

Permette la gestione e l'organizzazione dei messaggi di posta elettronica, attraverso funzionalità quali: *aggiornamento*, *risposta*, *inoltro*, *elimina*, *contrassegna* e *nuova mail* in funzione di ciò che viene mostrato o selezionato all'interno dell'area contenuti.

La schermata è divisa in 3 schede: elenco cartelle, elenco messaggi, pannello di anteprima. L'ampiezza delle schede può essere rimodulata agendo sui bordi indicati dalle frecce.

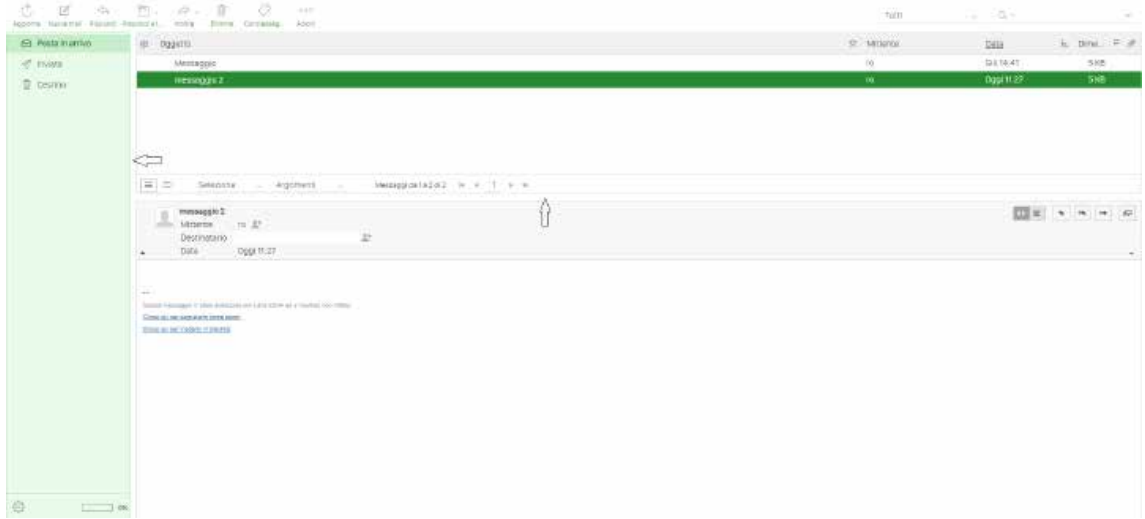

Figura 3: posta elettronica

## **3.1. Elenco cartelle**

L'albero gerarchico delle cartelle si trova nella parte sinistra dello schermo. Le cartelle possono essere utilizzate per archiviare i messaggi e-mail per argomento, mittente o qualsiasi altro argomento si scelga per organizzarli. La cartella *Posta in arrivo* è il primo elemento dell'albero e contiene tutti i messaggi in arrivo. Ci sono alcune cartelle speciali utilizzate dal sistema per salvare i messaggi inviati (*Inviata*) o eliminati (*Cestino*) o classificati come SPAM (*Spam*) e le bozze ancora da inviare (*Bozze*). Queste cartelle vengono indicate con icone speciali.

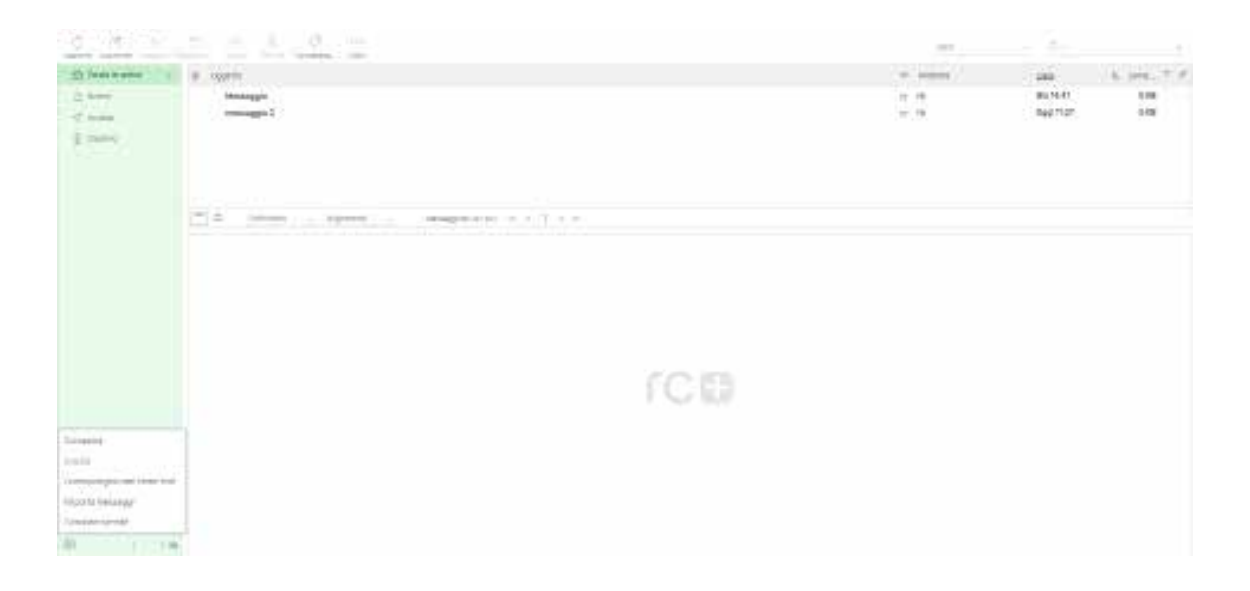

Figura 4: elenco cartelle

Il numero di messaggi da leggere presenti in ogni cartella viene mostrato in alto a destra dell'elenco delle cartelle. Cliccando su una cartella presente nella lista viene visualizzato sulla destra il numero dei messaggi presente in essa. La cartella selezionata viene evidenziata. Le cartelle contenenti sotto cartelle sono indicate con una piccola icona [+] che può essere cliccata per espandere o collassare l'albero delle cartelle.

Agendo sull'icona a forma di ingranaggio, disposta nel piè di pagina dell'elenco delle cartelle, si visualizza un elenco di azioni relative alla cartella quali: *compatta, svuota, contrassegna tutti come letti, importa messaggi e gestione cartelle*. La maggior parte delle azioni presenti nel menù è relativa alla cartella selezionata.

**Compatta**: questa azione esegue la compressione della dimensione della cartella eliminando definitivamente i messaggi che sono stati marcati per l'eliminazione.

**Svuota**: questa azione elimina permanentemente tutti i messaggi dalla cartella selezionata. E' necessario fare attenzione in quanto non può essere annullata. Per motivi di sicurezza questa azione è disponibile soltanto per le cartelle Cestino e Spam.

**Gestione cartelle**: questa voce di menù è un collegamento alla sezione della funzione applicativa che consente di gestire le cartelle. Da qui è possibile creare, eliminare, rinominare e ri-organizzare le proprie cartelle e-mail.

## **3.2. Visualizzare i messaggi di posta**

Selezionando una cartella disponibile nella scheda elenco, tutti i messaggi presenti all'interno vengono mostrati in un nella schermata centrale, sotto forma di elenco. In base alle proprie impostazioni questa lista visualizza un numero limitato di messaggi per volta (modificabile attraverso la funzione *Impostazioni* presente nella barra delle funzioni applicative e quindi agendo in *Preferenze – Impaginazione messaggi - Righe per pagina*).

Utilizzare i bottoni con le frecce per spostarsi al messaggio successivo o a quello precedente presente nella cartella. Se non sono presenti messaggi successivi o precedenti i bottoni sono disattivati.

L'applicazione effettua controlli periodici di nuovi messaggi e aggiorna la visualizzazione se è presente un nuovo messaggio. E' possibile forzare questo controllo manualmente cliccando il pulsante Aggiorna presente nella barra degli strumenti.

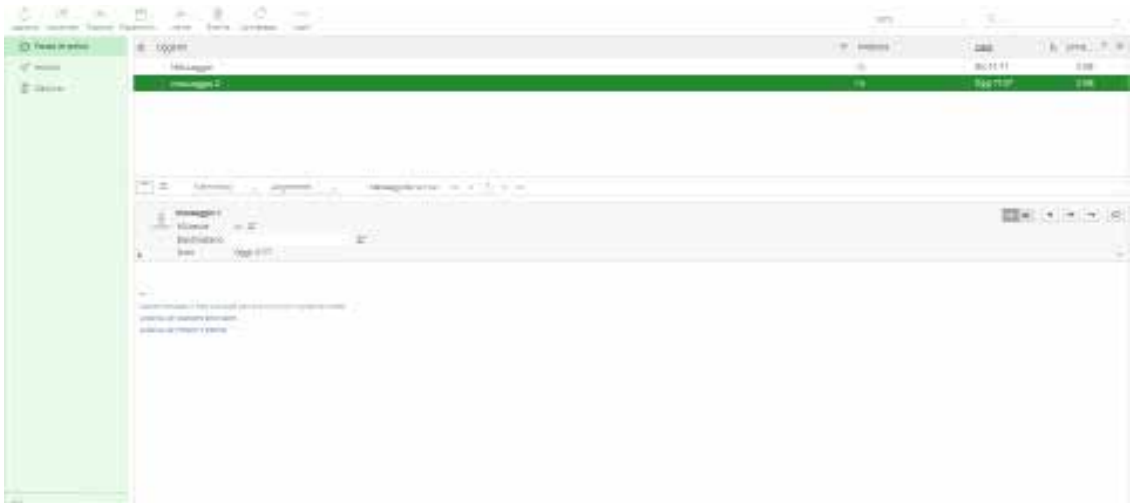

Figura 5: elenco messaggi di posta

Le colonne visualizzate nella scheda dei messaggi possono essere modificate cliccando l'icona a forma di ingranaggio presente nell'intestazione della colonna più a sinistra della scheda dei messaggi. Questa azione determina l'apertura della finestra di dialogo come mostrato in figura 6 dove è possibile selezionare quale colonna mostrare e come ordinare i messaggi. Cliccando su Salva vengono applicate le modifiche e viene chiusa la finestra di dialogo.

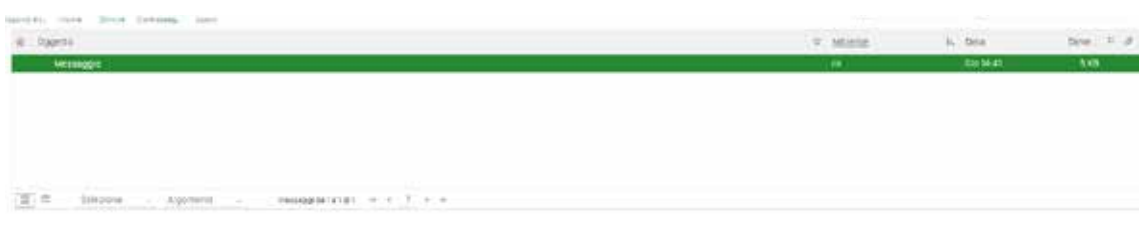

Figura 6: elenco messaggi di posta

## **3.2.1. Marcatura dei messaggi come letti o contrassegnati**

La marcatura dei messaggi come *letto* può avvenire automaticamente aprendo un messaggio in lettura, oppure questo può anche essere effettuato direttamente nell'elenco, cliccando la stella a fianco dell'oggetto. Cliccando di nuovo la stella il messaggio viene marcato come *non letto.*

Il contrassegno dei messaggi avviene agendo direttamente sul singolo messaggio: se la colonna contenente l'icona a forma di bandierina è visibile, è possibile contrassegnare effettuando un click sull'icona.

Inoltre è presente il menù *Contrassegna* nella barra degli strumenti, che consente di marcare tutti i messaggi selezionati con un click, scegliendo tra le opzioni *letti, non letti, contrassegnato, non contrassegnato.*

#### **3.2.2. Ordinamento dei messaggi**

Cliccando sulla colonna presente nell'intestazione è possibile modificare l'ordinamento dei messaggi, invertendo l'ordine (crescente o decrescente). La colonna utilizzata per l'ordinamento è sottolineata.

Piuttosto che ordinare i messaggi per data o oggetto, i messaggi multipli che formano conversazioni possono essere raggruppate per argomenti. E' possibile passare dalla vista *Elenco* alla vista *Argomenti* cliccando il pulsante che si trova in basso a sinistra della scheda dei messaggi.

| $v$ strate |           |           |
|------------|-----------|-----------|
|            | $4 - 749$ | $m = 1/2$ |
| i m        | 001641    | 39.       |
|            |           |           |
|            |           |           |
|            |           |           |
|            |           |           |
|            |           |           |
|            |           |           |

Figura 7: ordinamento messaggi

#### **3.2.3. Selezioni multiple di messaggi**

Questa funzionalità è molto utile se si ha la necessità di effettuare selezioni multiple agendo con un click singolo in una riga della scheda dei messaggi. In questo modo il relativo messaggio viene selezionato ed evidenziato, successivamente premendo il tasto maiuscolo o *CTRL* sulla tastiera è possibile effettuare selezioni multiple di messaggi o deselezionarli.

E' inoltre presente un menù di *Selezione*, presente in fondo alla scheda dei messaggi. Questo menù consente di selezionare tutti i messaggi non letti o marcati con un solo click o di invertire o annullare la selezione corrente.

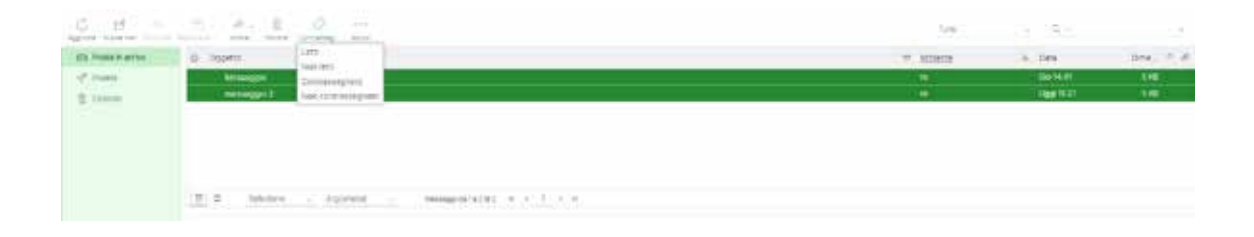

Figura 8: selezioni multiple di messaggi

#### **3.2.4. Pannello di anteprima**

Se il pannello di anteprima è visibile, un click singolo sul messaggio consentirà di visualizzarlo nel pannello, che si trova sotto l'elenco dei messaggi. Per aprire un messaggio a vista piena o in una nuova finestra (in funzione delle proprie impostazioni) ci sono tre modalità:

- selezionare il messaggio ed effettuare un doppio click con il mouse;
- cliccare con il tasto destro sull'oggetto e scegliere dal menù contestuale "*Apri in una nuova scheda/finestra*";
- cliccare sull'icona più a destra il messaggio si aprirà in una nuova finestra che ha una vista a piena dimensione dell'intero messaggio.

La selezione di un messaggio dalla lista attiverà inoltre i bottoni della barra degli strumenti che forniscono ulteriori azioni relative al messaggio selezionato, quali *rispondi, inoltra o cancella.*

Il pannello di anteprima è concepito per fornire una visualizzazione rapida del messaggio. Per questo motivo soltanto i campi importanti del messaggio, come mittente e data sono visualizzati. La parte di intestazione del pannello dell'anteprima può essere espansa con un click sulla freccia verso il basso localizzata sulla sinistra della intestazione.

Nel caso sia abilitato nelle preferenze, le immagini allegate al messaggio vengono elencate come anteprima proprio sotto al messaggio. Ogni immagine ha i collegamenti che consentono di aprirla in piena visualizzazione o per scaricarla sull'hard disk del proprio PC.

| Č.<br>$\mathcal{O}_{\mathcal{H}}$<br>ø<br>Nutrit mail - Reports<br>Apportm | ⊘<br>$\mathbb{C}$ +<br>$P + \mathbb{R}$<br>0.0.0<br>Weigindia E.<br>Azioni<br>Elimina<br>Cóntresseu.<br>joston |  |  |  |  |  |  |
|----------------------------------------------------------------------------|----------------------------------------------------------------------------------------------------|--|--|--|--|--|--|
| <b>C</b> Posta in arrivo                                                   | ø<br>Oggetto                                                                                                   |  |  |  |  |  |  |
| T Inviata                                                                  | Messaggio                                                                                                    |  |  |  |  |  |  |
| Cestino                                                                    | messaggio 2                                                                                                    |  |  |  |  |  |  |
|                                                                            |                                                                                                    |  |  |  |  |  |  |
|                                                                            | 目<br>Messaggida1a2di2 H 4 1 > H<br>Seleziona<br>$\Xi$<br>- Argomenti<br>$\sim$                                 |  |  |  |  |  |  |
|                                                                            | Messaggio<br>Mittente ro L <sup>+</sup> Data Gio 14:41<br>٠                                                    |  |  |  |  |  |  |
|                                                                            | Messaggio generico di prova.<br><b>Service Ad</b><br>$-0.01$                                                   |  |  |  |  |  |  |

Figura 9: pannello di anteprima

#### **3.2.5. Spostamento ad un'altra cartella**

Nella barra degli strumenti, selezionare l'icona *Azioni-Sposta* in per spostare il messaggio corrente in un'altra cartella. Quando si seleziona una cartella da quella lista il messaggio viene spostato in essa e viene visualizzato il successivo presente nella lista.

| Elmina Contracting<br>tong Roperman<br>ingitra<br>e.<br>Oggetto                                           | Azioni<br>Stampa il messaggio           |                               |          | ** Mittente |  |
|----------------------------------------------------------------------------------------------------|-----------------------------------------|-------------------------------|----------|-------------|--|
| Messaggio                                                                                                 | Scarica Lemb<br>Madifica come nuovo     |                               | ro.      |             |  |
| messaggio 2                                                                                               | Visualizza sorgente messaggio           |                               | $v = 10$ |             |  |
|                                                                                                    | Sposta in.                              | Posta in arrivo               |          |             |  |
|                                                                                                    | Coola su<br>Apri in una nuova finestra. | Bozze<br>araivni              |          |             |  |
|                                                                                                    | Salva come evento                       | Cestino                       |          |             |  |
| $\equiv$ $\equiv$<br>Seleziona<br>790                                                                     | Argementi<br>$-5k$                      | Messaggida1a2di2 H. 4 1 H. H. |          |             |  |
| Messaggio<br>٠<br>10 11<br>Mittente<br>and the c<br>Destinatario<br>Gip 14:41<br>Data<br>$\blacktriangle$ | $\pm^*$                                 |                               |          |             |  |
| Messaggio generico di prova.                                                                              |                                         |                               |          |             |  |
| $\sim$<br>Custo messogio el siste antiempo con Libra 2200, ad al multista hos mileta.                     |                                         |                               |          |             |  |

Figura 10: sposta messaggi

#### **3.2.6. Aggiungere contatti alla rubrica**

Con un singolo click sull'icona *Aggiungi alla rubrica* è possibile salvare nella rubrica, se non ancora presente, ogni indirizzo referenziato nel messaggio corrente. L'icona è visibile a fianco all'indirizzo presente nell'intestazione del messaggio, visualizzato nel pannello di anteprima. Per individuare l'icona far riferimento alla figura 10.

## **3.2.7. Visualizzazione o download degli allegati**

Se il messaggio visualizzato nel pannello di anteprima avesse allegati, questi vengono mostrati sulla destra, a fianco del testo del messaggio. Per aprire o scaricare il file è necessario cliccare semplicemente sul nome, che compare sottolineato. Se il file è di tipo testo, immagine o PDF può essere visualizzato direttamente nel browser. Una finestra di anteprima viene aperta e mostra l'allegato.

Per poter forzare il download è necessario cliccare sul collegamento *Download* presente nella finestra di anteprima o cliccando col tasto destro del mouse sul nome dell'allegato e scegliendo "*Salva collegamento come...*" dal menù contestuale del browser.

Altrimenti cliccando sulla freccia presente nel pannello di anteprima, compare un menù che offre la possibilità di aprire (*Apri*) o avviare il processo di download (*Download*) e salvare il file come rappresentato in figura 11.

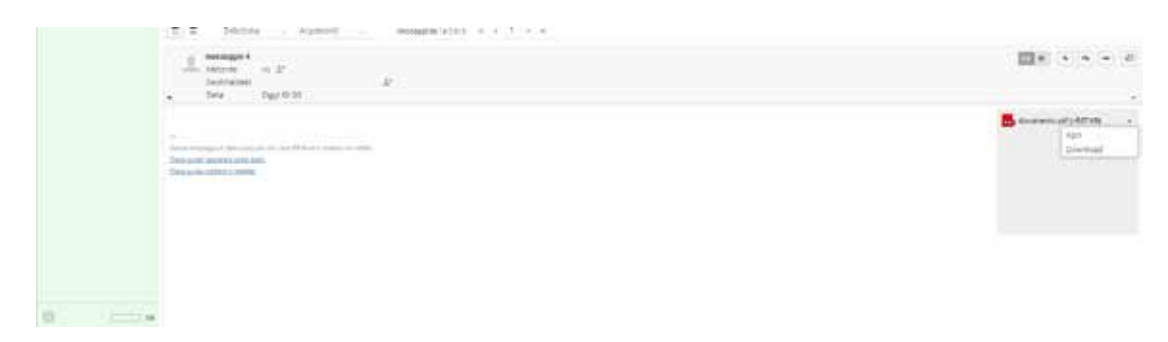

Figura 11: download allegati

## **3.3. Comporre ed inviare nuovi messaggi di posta**

#### **3.3.1. Compore un nuovo messaggio**

Per la composizione di un nuovo messaggio è necessario agire sull'icona *Nuova mail* presente nella barra degli strumenti. L'azione provoca l'apertura di una nuova schermata di composizione del messaggio, che in base alle proprie impostazioni si apre nella corrente scheda del browser o in una nuova finestra, agendo sull'icona .  $\Box$ 

La composizione del messaggio avviene in questo modo:

- 1. procedere con l'inserimento di uno o più destinatari tramite la digitazione da tastiera nell'apposito campo di testo o utilizzando il widget della rubrica presente nel riquadro Contatti disposto a sinistra della schermata, descritto in dettaglio nel paragrafo 3.3.4;
- 2. aggiungere altri destinatari in copia con la funzione *Aggiungi Cc*, in copia nascosta con la funzione *Aggiungi Ccn* e in risposta a con la funzione *Aggiungi Rispondi a;*
- 3. digitare un oggetto nell'apposito campo;
- 4. inserire il testo del messaggio;
- 5. quando si è pronti all'invio cliccare sul pulsante *Invia* presente nella barra degli strumenti.

Assicurarsi di inserire indirizzi email completi e validi, è possibile inoltre inserire indirizzi multipli separati da una virgola (,).

Durante la composizione di un indirizzo destinatario, l'applicazione ricerca di continuo nella rubrica e suggerisce gli indirizzi riportandoli sotto la casella di immissione. Utilizzare i tasti su e giù della tastiera per selezionarne uno e dopodiché premere da tastiera il tasto *Invio* o il tasto tabulazione per copiare l'indirizzo selezionato nella casella dei destinatari.

Qualora il messaggio non fosse ancora completo e si desidera completarlo e inviarlo in un altro momento, il salvataggio avviene cliccando nell'icona *Bozza* disponibile nella barra degli strumenti. Il messaggio verrà salvato nella cartella Bozze e per riprendere la composizione è sufficiente fare doppio click su di esso. Durante la composizione di un messaggio vengono salvate periodicamente copie nella cartella delle bozze al fine di evitare perdite accidentali. Nel caso in cui la sessione terminasse inaspettatamente o il computer o il browser andasse in crash, si troverà una copia del messaggio nella cartella delle Bozze. E' possibile configurare gli intervalli di salvataggio automatico nelle preferenze dell'utente descritte nei paragrafi successivi.

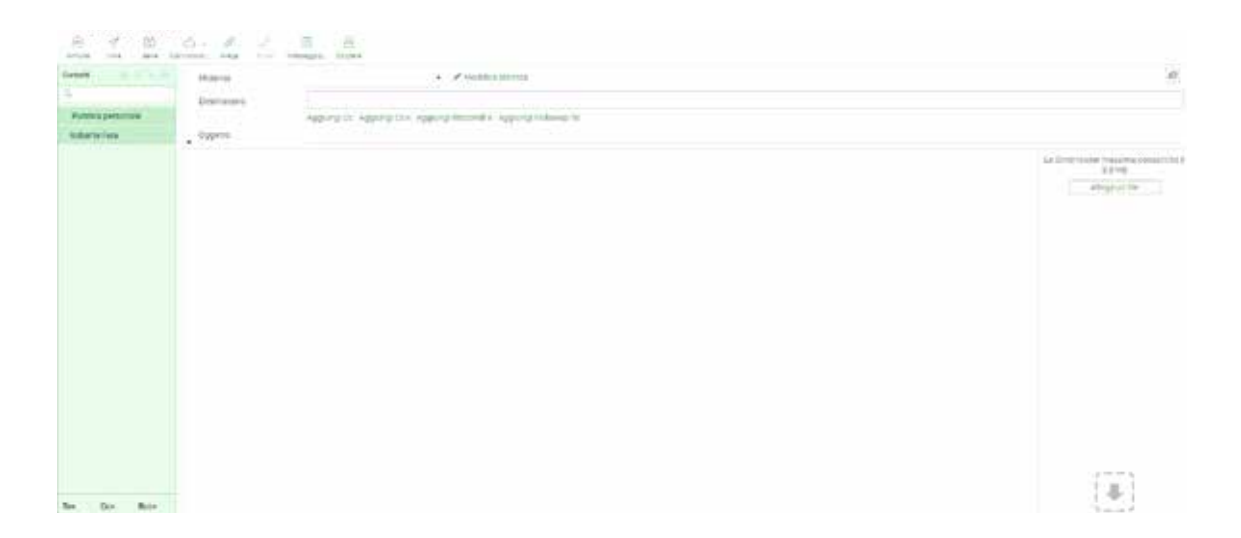

Figura 12: composizione del messaggio

#### **3.3.2. Rispondere ad un messaggio**

Per poter rispondere ad un messaggio, una volta selezionato dall'elenco degli elementi, nella barra degli strumenti si abiliteranno i pulsanti *Rispondi, Rispondi a tutti e Inoltra* o gli equivalenti nel pannello di anteprima, rappresentati dalle frecce. Tale azione comporta l'apertura della schermata di composizione, con la sezione testo e destinatario già compilata.

Mentre la funzione *Rispondi* copia l'indirizzo del mittente nel campo *Destinatario*; *Rispondi a tutti* aggiunge tutti i destinatari del messaggio originale ai campi *Destinatari* e *Cc*.

| - ベー・(門)                                                             | $-1200$<br>$-1000$<br>diam.<br>Film are.<br><b>SHEERS</b>                              | 7.01         | GB-            |                                                               | ×      |
|----------------------------------------------------------------------|----------------------------------------------------------------------------------------|--------------|----------------|---------------------------------------------------------------|--------|
| <b>OX PRINTER ATTNE</b>                                              | The air-right movement<br>TE 76911                                                     | . If History | Day.           | $2.299 - 7.9$                                                 |        |
|                                                                      | <b>ININER</b>                                                                          |              | <b>DETRAIT</b> | $+0.01$                                                       |        |
| $\begin{array}{l} 0.044 \\ 0.044 \\ 0.0444 \\ 0.0444 \\ \end{array}$ | <b>Paraiaggio: 2</b>                                                                   | $+1$         | Veh FLEF       | 1.0                                                           |        |
|                                                                      | two experts.<br><b>College</b>                                                         | $\sim$       | tieg til at:   | tatvit                                                        |        |
|                                                                      | a it trium - sprint<br>models and a control of the con-                                |              |                |                                                               |        |
|                                                                      | <b>Linear</b><br>$\approx E$<br>×<br>- Dispinatoria<br>$ms$ - $ms$ -<br>$\blacksquare$ |              |                | $\boxed{118}$ = $\rightarrow$ = $\rightarrow$ = $\rightarrow$ | $\sim$ |
|                                                                      | Trinsequin personnel distribu-                                                         |              |                |                                                               |        |

Figura 13: rispondere ad un messaggio

#### **3.3.3. Inoltrare messaggi**

L'inoltro dei messaggi avviene agendo sul pulsante *Inoltra* presente nella barra degli strumenti. La schermata di composizione contiene il testo del messaggio e tutti gli allegati. E' possibile aggiungere altri allegati o rimuovere quelli indesiderati.

| @ Posts in arrivo        | 0 0 noble come messaggio                                                                                                    | U. Milenia |
|--------------------------|----------------------------------------------------------------------------------------------------|------------|
| D buze                   | moths come allegate                                                                                                    | $\dot{m}$  |
| $\sigma$ mas<br>$0.0008$ | messaggio 2                                                                                                    | $+ 10$     |
|                          | missaggia 4                                                                                                    | m.         |
|                          |                                                                                                    |            |
|                          | $\boxed{\mathbb{H}} \, \, \overline{\,} \, \overline{\,} \, \overline{\,} \, \overline{\,} \, \overline{\,} \, \overline{\,} \,$ Seleziona — Argomenti<br>Neuegoide's Edd = 0 = 1 = 0<br>. . |            |
|                          |                                                                                                    |            |
|                          | messaggic 4<br>$\sim$ $\Delta^2$<br>Mitterie<br>é.                                                                                                    |            |

Figura 14: inoltro messaggi

Il pulsante Inoltra offre le seguenti opzioni:

• Inoltra come messaggio

Questa è la modalità predefinita e il contenuto del messaggio originale viene copiato nell'editor di testo e può essere modificato o eliminato. Anche gli allegati del messaggio originale vengono copiati nel nuovo messaggio e possono essere rimossi o è possibile aggiungerne altri. Questa modalità può troncare o riformattare i messaggi formattati in HTML.

#### • Inoltra come allegato

Con questa opzione il messaggio originale viene compattato come allegato al messaggio di inoltro. Questo mantiene il messaggio con tutta la sua formattazione e gli allegati e non consente alcuna alterazione

#### **3.3.4. Utilizzare il widget della rubrica**

Utilizzare questa funzionalità se si vuole selezionare i destinatari da una lista di contatti. Il widget della rubrica è localizzato sulla sinistra del messaggio in composizione, vedi figura 12. Come prima cosa si seleziona la rubrica in cui effettuare la ricerca e a quel punto si visualizza al di sotto l'elenco dei contatti. Viene mostrato un numero di contatti limitato per volta e quindi è necessario utilizzare i bottoni a freccia presenti nell'intestazione del widget per passare alla successiva pagina di contatti.

Fare doppio click su un contatto della lista per aggiungerlo immediatamente al campo *Destinatario*.

#### **3.3.5. Aggiungere allegati**

Durante la composizione del messaggio è possibile allegare un file attraverso l'azione sul pulsante Allega, presente nella barra degli strumenti, si apre la finestra di dialogo e si seleziona il file dal proprio computer. Gli allegati che devono essere inviati col messaggio vengono mostrati sulla destra e possono essere rimossi cliccando sulla icona a forma di cestino del relativo file.

Se il browser supporta HTML5, è possibile trascinare un file dal proprio computer su quella icona per allegarlo al messaggio, attraverso l'icona di file-drop sotto la lista degli allegati.

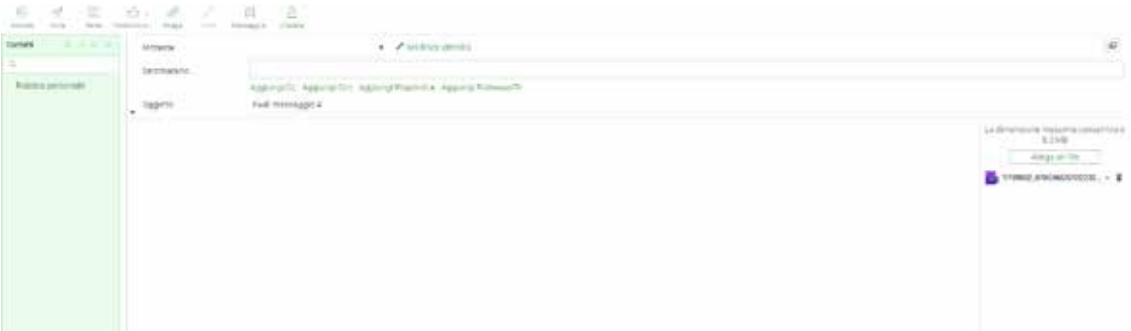

Figura 15: aggiungere allegati

#### **3.3.6. Incorporare immagini**

Quando l'editor si trova in modalità HTML è possibile incorporare le immagini nel testo del messaggio e di seguito si riporta la procedura da seguire agendo sul menù degli strumenti presente nel pannello di composizione:

- aggiungere l'immagine come allegato al messaggio;
- cliccare il pulsante *Aggiungi/modifica immagine*;
- scegliere l'immagine dall'elenco presente nel menù della finestra di dialogo;
- cliccare sul pulsante *Aggiungi immagine e ok*.

Se necessario, ridimensionare l'immagine direttamente dall'area del testo.

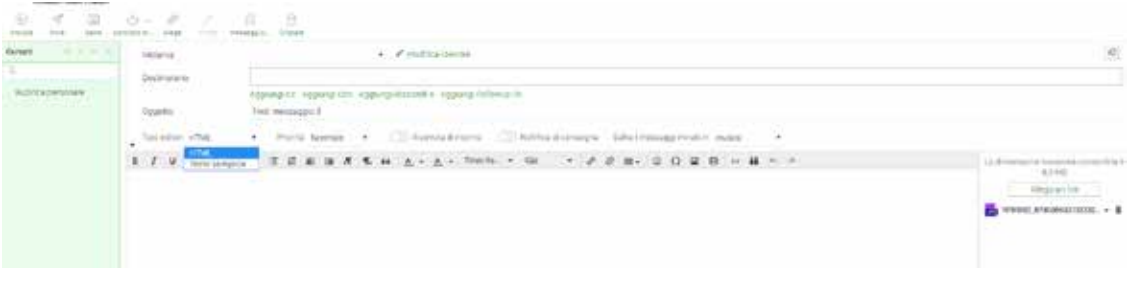

Figura 16: incorporare immagini

#### **3.3.7. Altre opzioni di invio dei messaggi**

Agendo sul menù per gestire le opzioni di invio dei messaggi è possibile modificare altre impostazioni relative alla consegna del messaggio quali:

#### **Priorità**

E' possibile impostare il tipo di priorità del messaggio che può essere *molto bassa, bassa, normale, alta, molto alta*. Nel messaggio è rappresentata dall'icona a forma di bandiera e verrà visualizzata nella casella del destinatario.

#### **Ricevuta di ritorno**

Richiede al destinatario di inviare una conferma di ricevuta al momento dell'apertura del messaggio. Questa sarà inviata dall'applicazione di posta del destinatario, se quest'ultimo conferma.

#### **Notifica di consegna**

Richiede un messaggio di notifica quando il messaggio viene consegnato. Questa

notifica viene inviata dal server di posta al momento della consegna in casella. E' importante sapere che questo non conferma che il destinatario abbia ricevuto il messaggio.

#### **Salvataggio dei messaggi inviati in**

Consente la scelta della cartella dove salvare una copia del messaggio dopo il suo invio. Le cartelle possono essere *Inviata* (predefinita), *Posta in Arrivo, Bozze e Cestino*. E' possibile anche scegliere l'opzione –*non salvare*- se si desidera soltanto inviare il messaggio senza salvarne una copia.

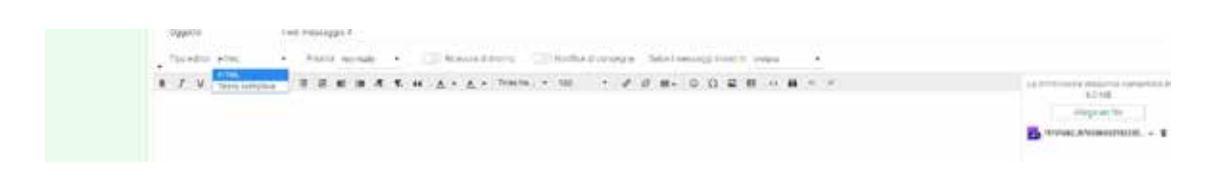

Figura 17: altre opzioni di invio dei messaggi

#### **3.3.8. Utilizzare risposte predefinite**

All'interno della schermata di composizione del messaggio, nella barra degli strumenti è presente l'icona *Messaggi Predefiniti* che contiene le proprie risposte predefinite, che possono essere inserite nel corpo del messaggio con un singolo click. Infatti le risposte salvate in precedenza possono essere utili quando si devono scrivere messaggi con lo stesso testo, ad esempio in risposte di supporto o di invio di messaggi che presentano la stessa introduzione.

Queste risposte sono soltanto dei frammenti che possono essere inseriti ovunque e non sono modelli di messaggi con oggetto, testo o allegati.

Nei paragrafi successivi viene descritto nel dettaglio come utilizzare questa funzionalità.

#### **3.3.9. Inserire una risposta predefinita**

Cliccando il pulsante *Messaggi Predefiniti* si apre un menù che mostra un elenco per nome di tutte le risposte predefinite salvate. Semplicemente cliccando su una di esse verrà inserito il testo nel messaggio alla posizione del cursore.

#### **3.3.10. Salvare una nuova risposta predefinita**

Per salvare una nuova risposta predefinita, selezionare prima il testo del messaggio che si desidera salvare e cliccare su *Crea una nuova risposta* dal menù visualizzato quando si clicca sul pulsante *Messaggi Predefiniti* nella barra degli strumenti. Questa azione determinerà l'apertura di una finestra di dialogo dove è possibile revisionare il testo prima di salvarlo. Fornire un nome alla risposta e cliccare su *Salva*. A questo punto la risposta è inserita nell'elenco delle risposte predefinite.

## **3.4. Ricercare i messaggi**

La ricerca dei messaggi è molto utile e per essere effettuata è necessario selezionare la cartella dove si vuole effettuare la ricerca, direttamente dall'elenco delle cartelle della propria casella, disponibile sulla colonna di sinistra.

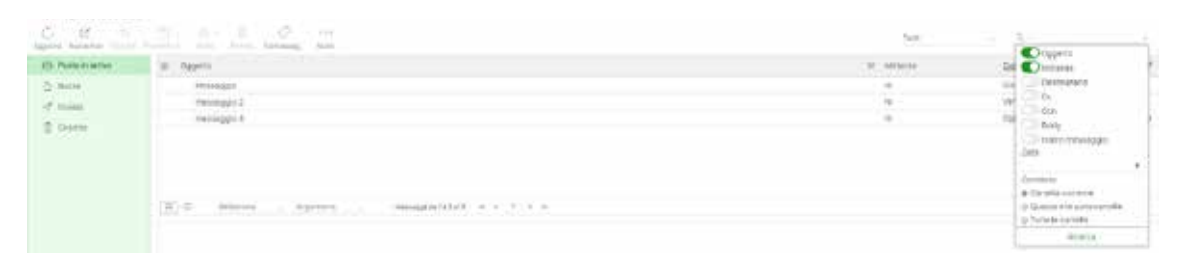

Figura 18: ricercare messaggi

Digitare il termine di ricerca nella casella di ricerca sopra l'elenco dei messaggi. Come mostrato in figura è possibile impostare i criteri di ricerca attraverso la selezione delle opzioni presenti nel menù.

Le parole chiave supportate dei criteri di ricerca sono:

- oggetto;
- mittente;
- destinatario;
- cc;
- ccn;
- body;
- intero messaggio.

Sempre all'interno del menù dell'ambito di ricerca, il selettore del *Contesto* controlla dove vengono cercati i messaggi nelle cartelle correntemente selezionate, comprese le sottocartelle o in tutte le cartelle. Se una ricerca è già attiva, la modifica del *Contesto* in questo menù darà immediata origine all'esecuzione di una nuova ricerca e aggiornerà i risultati nell'elenco dei messaggi. E' possibile anche effettuare una ricerca per *Data* scegliendo diverse opzioni:

- più recente di una settimana;
- più recente di una mese;
- più recente di una anno
- più vecchio di una settimana;
- più vecchio di una mese;
- più vecchio di una anno.

A questo punto i risultati della ricerca verranno visualizzati nell'elenco dei messaggi.

## **3.5. Filtrare i messaggi**

In base allo stato e alla priorità dei messaggi è possibile effettuare un filtro agendo sul menù a tendina che si trova a fianco della casella di ricerca. Tale menù offre alcune opzioni di visualizzazione dei messaggi quali:

- tutti;
- non letti;
- contrassegnato;
- senza risposta;
- eliminato;
- non eliminato;
- senza allegato;
- priorità: molto alta;
- priorità: alta;
- priorità: normale;
- priorità: bassa;
- priorità: molto bassa;

I filtri di messaggio dipendono anche dal Contesto selezionato nel menù dell'Ambito di ricerca. Cambiare il contesto se si desidera espandere i filtri attivi in modo che si effettui la ricerca di messaggi in tutte le cartelle. E' possibile combinare i filtri con le regole di ricerca impostate nel menù dell'Ambito di ricerca.

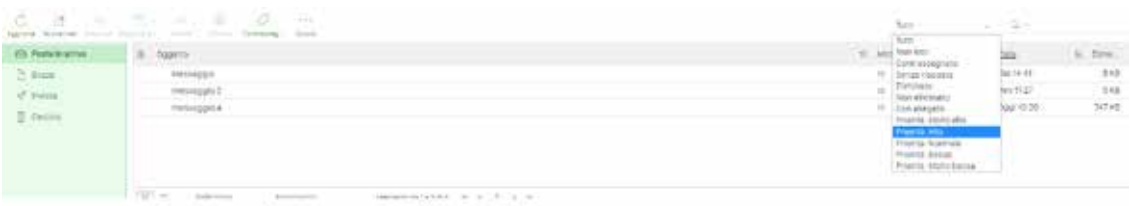

Figura 19: filtrare i messaggi

## **3.6. Gestione messaggi**

#### **3.6.1. Gestione cartelle**

#### **3.6.1.1. Cartelle di sistema**

Sono identificate da un'icona specifica e di solito non possono essere rimosse o rinominate. Alcune cartelle hanno un significato speciale e vengono utilizzate dal sistema per i messaggi.

#### **Posta in arrivo**

Questa è la posizione in cui arrivano i nuovi messaggi.

#### **Bozze**

Quando si compongono i messaggi è possibile salvarli temporaneamente come bozze. Questi messaggi vengono salvati in questa cartella e possono essere aperti per la modifica.

#### **Inviata**

A seconda della configurazione adottata, una copia di ciascun messaggio composto e inviato ad altri verrà salvato in questa cartella.

#### **Cestino**

Contiene tutti i messaggi che vengono eliminati. In funzione delle impostazioni del server, i messaggi eliminati vengono automaticamente rimossi da questa cartella dopo un certo periodo. E' anche possibile svuotare il cestino manualmente

attraverso il comando Svuota presente nel menù *Operazioni cartella* a forma di ingranaggio.

L'assegnazione delle cartelle speciali può essere modificata in Impostazioni - *Preferenze - Cartelle speciali*

#### **3.6.1.2. Spostamento dei messaggi nelle cartelle**

Lo spostamento dei messaggi in una cartella può essere effettuato in tre modi differenti e molto semplici:

- 1. si può selezionare il messaggio, trascinarlo e lasciarlo nella cartella dove si desidera spostarlo. Funzionamento valido anche per una selezione multipla di messaggi. Se la cartella di destinazione è una sottocartella e non è visibile nella visualizzazione corrente, è sufficiente posizionare il mouse sopra alla cartella superiore durante il trascinamento ed essa si espanderà automaticamente dopo due secondi;
- 2. selezionare i messaggi dall'elenco dopodiché agire sull'icona *Azioni* della barra degli strumenti, selezionando *Sposta in* e scegliendo la cartella tra quelle proposte nel menù a tendina.

Durante la lettura del messaggio nella schermata di visualizzazione piena, nella barra degli strumenti si trova il pulsante Sposta che se cliccato determina l'apertura di un menù a tendina. Selezionare una cartella dal menù e il messaggio verrà spostato dentro di essa. La schermata di visualizzazione del messaggio caricherà il messaggio successivo presente nella lista della cartella corrente.

| et huuriana                                                                                                    | 25 OWNER                                      | <b>Stamps I movement</b>         |                                     | 4 heinstein | Ddit             | $h$ are, $=$ a |              |
|----------------------------------------------------------------------------------------------------|-----------------------------------------------|----------------------------------|-------------------------------------|-------------|------------------|----------------|--------------|
| D. Miller                                                                                                    | <b><i><u>SHILLENGER</u></i></b>               | Specialized<br>HORTOLESTER HATES |                                     |             | <b>VIVI REST</b> | 7915           |              |
|                                                                                                    | (Feddon 2014/31)                              | Visualiza solgenia messagger     |                                     |             | 000/11/17        | 2318           |              |
| $\begin{array}{l} \frac{\partial f}{\partial t} & \text{for } \alpha \in \mathbb{R}^n, \\ \frac{\partial f}{\partial t} & \text{for } \alpha \in \mathbb{R}^n. \end{array}$ | to virtuazo:                                  | form at it.                      | Poststinger                         | $\sim$      | oge tim          | 138            |              |
|                                                                                                    | Foll messages                                 | lity/6 km.                       | Bozat<br>Heriot                     |             | 009/8/12         | 20110          | 14           |
|                                                                                                    | не передока                                   | Agent in Long Humani Felsivenia  |                                     | $\sim$      | operticing       | (110)          |              |
|                                                                                                    |                                               | <b>Zahris saving myersta</b>     | OUTH                                |             |                  |                |              |
|                                                                                                    | $\mathbb{H}$ =<br>---                         | Arguments                        | Immaginately and Concern T.C. in an |             |                  |                |              |
|                                                                                                    | mal unamia<br><b>Addisorph</b><br>Depositores | $- E$<br>$\mathcal{X}$           |                                     |             |                  |                | <br>$\omega$ |
|                                                                                                    | Vienzitá<br>Dist.<br>ie:                      |                                  |                                     |             |                  |                |              |

Figura 20: spostamento dei messaggi nelle cartelle

## **3.6.1.3. Copiare in un'altra cartella**

Dopo aver selezionato un messaggio dall'elenco, è possibile copiarlo in un'altra cartella agendo sull'icona *Azioni* della barra degli strumenti, selezionando *Copia su* e scegliendo la cartella tra quelle proposte nel menù a tendina.

#### **3.6.1.4. Eliminare i messaggi**

Per l'eliminazione dei messaggi è necessario dopo averli selezionati, cliccare sull'icona *Elimina* presente nella barra degli strumenti o premendo il tasto *Canc* (*o backspace sul Mac*). Questo, sposterà i messaggi nella cartella Cestino eliminandoli o meno in base all'impostazione settata. Per eliminare immediatamente i messaggi è necessario premere il tasto *shift* della tastiera mentre si clicca sul pulsante *Elimina* o mentre si preme il tasto *Canc*.

#### **3.6.1.5. Importazione ed esportazione dei messaggi**

I formati più comuni per lo scambio di messaggi email sono il MIME (.eml) e l'Mbox (.mbox) entrambi supportati per l'importazione.

#### **3.6.1.6. Importazione di messaggi di posta elettronica**

E' possibile caricare uno è più file per aggiungere messaggi email alla cartella correntemente selezionata:

- cliccare sulla cartella dove si desidera aggiungere i messaggi;
- selezionare *Importa messaggi* dal menù *Operazioni cartella* che si trova cliccando sull'icona a forma di ingranaggio in fondo all'elenco delle cartelle;
- selezionare i file da importare dal proprio hard disk.;
- premere il pulsante Aggiungi per avviare il processo di importazione.

#### **3.6.1.7.Esportazione di messaggi di posta elettronica**

I messaggi presenti nella Posta in arrivo o in qualsiasi altra cartella possono essere scaricati sul proprio computer per archiviazione o backup. Durante l'esportazione i messaggi verranno salvati come singoli file .eml.

#### **3.6.1.8.Scaricare un singolo messaggio**

Per scaricare un messaggio è necessario selezionarlo dall'elenco dei messaggi e quindi scegliere Scarica (.*eml*) dal menù *Azioni* presente nella barra degli strumenti. Scegliere dove salvare il file .eml esportato, se richiesto, altrimenti cercare il file nella cartella "Download" del proprio computer.

| D. E.<br>Applied Thomas Channel Thomas II                                                                                                    | 第二四十 米に まいの<br>( like Demand - him<br>$+ + + +$                                          | $\frac{1}{2} \left( \frac{1}{2} \right)^2$                                                                              | tor.        | 兵事                                           |
|----------------------------------------------------------------------------------------------------|------------------------------------------------------------------------------------------|----------------------------------------------------------------------------------------------------|-------------|----------------------------------------------|
| <b>Bi Firms artist</b>                                                                                                    | E  Diggests                                                                              | Cartour resultant                                                                                                    | 141 Millene | is. Direk<br>Data                            |
| $\begin{aligned} \sum_{i=1}^n \mathcal{L}_i &\text{where} \\ \mathcal{L}_i &\text{where} \\ \mathcal{L}_i &\text{where} \\ \mathcal{L}_i &\text{where} \end{aligned}$<br>$\overline{\phantom{a}}$ | <b>INTHESIDE:</b><br>anniffict.                                                          | <b>Garmeland</b><br>market contractors.<br>moditory/price interesting<br>Sainten.<br>Deals:<br><b>Cal-a come avents</b> |             | $16 - 112$<br>100810-01<br>$27\%$<br>en Timb |
|                                                                                                    | 用户<br>Street Control<br>$\frac{1}{\sqrt{2}}$ . Network in $E$ . Then, include the second | AUDIOTEC<br>FROMESTIC LESSES - SKITCH LITTLE LINE                                                                       |             |                                              |

Figura 21: scaricare un singolo messaggio

## **4. Contatti**

La funziona applicativa Contatti fornisce l'accesso alla rubrica contenente tutti i contatti e dispone di una interfaccia per gestirli.

La scheda dei contatti è divisa in tre aree: Gruppi, Contatti e Proprietà contatto come mostrato in figura 22.

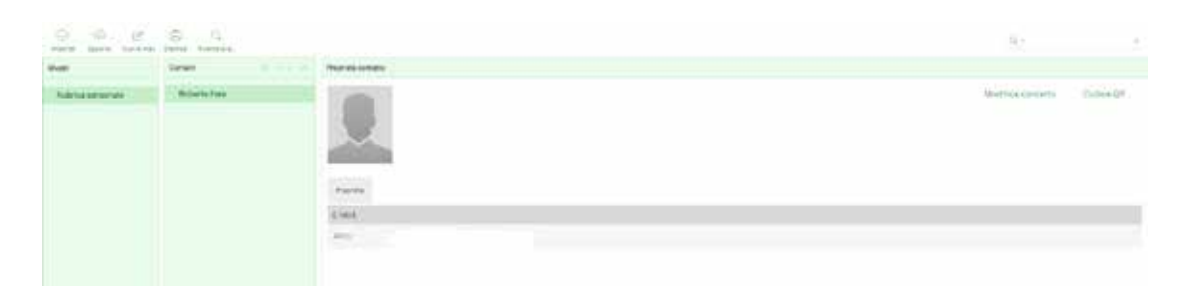

Figura 22: contatti

## **4.1. Gruppi**

E' rappresentato dal pannello più a sinistra mostra un elenco di gruppi di contatti, molto utili per organizzare i contatti. In fase di composizione dei messaggi è possibile selezionarne uno o più e inserirli come destinatari. I gruppi appariranno anche nella lista di completamento automatico quando si inizia a digitare nel campo del destinatario. Un contatto può essere assegnato a più gruppi. Cliccare su un gruppo della lista per visualizzare i contatti contenuti. Il gruppo correntemente selezionato è evidenziato nella lista.

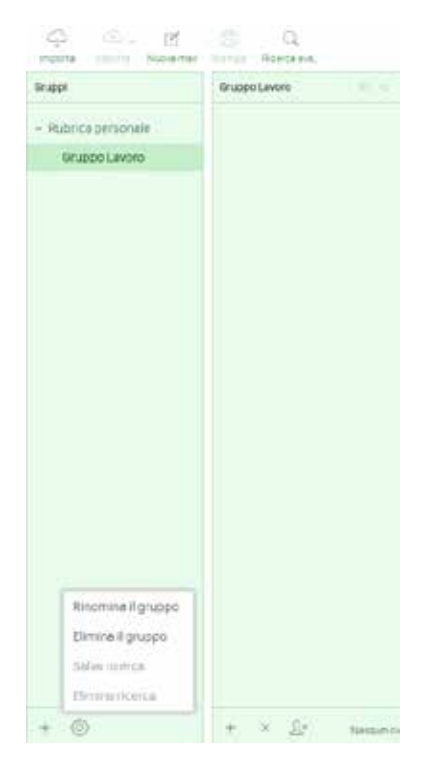

Figura 23: gruppi

## **4.1.1. Creare un gruppo di contatti**

Utilizzare l'icona (+) presente in fondo all'elenco dei gruppi per poter creare un nuovo gruppo contatti. L'azione determina l'apertura di una casella di testo dove digitare il nome del gruppo. Inserire un nome univoco del nuovo gruppo e premere *Invio* dalla tastiera per crearlo.

L'azione di creazione può essere annullata premendo il tasto *Esc* dalla tastiera, durante l'immissione del nome del gruppo.

## **4.1.2. Assegnare contatti ai gruppi**

I contatti possono essere assegnati ai gruppi trascinandoli e lasciandoli su di essi. Selezionare uno o più contatti dall'elenco e trascinarli sul gruppo desiderato.

## **4.1.3. Rimuovere contatti da un gruppo**

La rimozione può avvenire in due modi.

Modalità elenco:

- selezionare il gruppo nell'elenco di sinistra;
- selezionare uno o più contatti da rimuovere da quel gruppo;
- cliccare il pulsante *Rimuovi i contatti selezionati dal gruppo*.

Modalità singola:

- selezionare un contatto dall'elenco;
- passare alla scheda gruppi presente nelle proprietà contatto;
- eliminare la marcatura al gruppo/i da cui si desidera rimuovere il contatto.

## **4.1.4. Rinominare un gruppo**

Accessibile dall'icona a forma di ingranaggio disponibile in basso. Attivato soltanto quando un gruppo di contatti viene selezionato dall'elenco.

## **4.1.5. Eliminare un gruppo**

Accessibile dall'icona a forma di ingranaggio disponibile in basso. Tale funzione elimina il gruppo selezionato in elenco, ma non elimina i contatti assegnati a quel gruppo.

## **4.1.6. Salvare una ricerca**

Accessibile dall'icona a forma di ingranaggio disponibile in basso. Dopo aver eseguito una ricerca nella rubrica, questa opzione consente il salvataggio di un filtro per usi successivi.

## **4.1.7. Eliminare una ricerca**

Accessibile dall'icona a forma di ingranaggio disponibile in basso. Questa azione determina l'eliminazione di un determinato filtro di ricerca selezionato

## **4.2. Contatti**

Il numero totale di contatti di un gruppo è mostrato sotto l'elenco. I contatti vengono mostrati in elenchi suddivisi per gruppi. E' possibile muoversi tra le pagine dei contatti utilizzando i bottoni a freccia presenti nella intestazione dell'elenco.

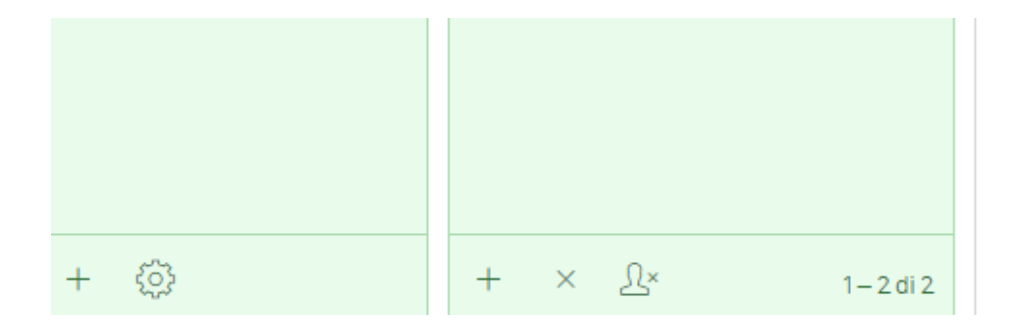

Figura 24 - contatti

Si può modificare la modalità e l'ordine di visualizzazione dei contatti agendo sull'icona *Impostazioni* presente sulla barra delle funzioni applicative: *Impostazioni - Preferenze - Contatti.*

La gestione dei contatti avviene attraverso l'azione su pulsanti presenti in fondo all'elenco:

#### **Crea un nuovo contatto (+)**

Apre il modulo *Aggiungi contatto,* descritto in dettaglio nei paragrafi successivi. Lo stesso viene utilizzato anche per la modifica.

#### **Elimina i contatti selezionati (x)**

Elimina i contatti selezionati in maniera permanente.

#### **Elimina i contatti selezionati dal gruppo**

Rimuove i contatti selezionati dal gruppo correntemente selezionato. **Inviare messaggi ai contatti selezionati**

Per un inserimento più veloce dei destinatari ai quali inviare i messaggi, al momento della composizione è possibile agendo direttamente sulla rubrica, selezionare direttamente il gruppo contenente i contatti desiderati, o selezionare i singoli contatti.

Non appena si seleziona almeno un contatto o un gruppo, l'icona *Nuova mail*  presente nella barra degli strumenti viene attivata. Cliccare su di essa per aprire la schermata di composizione con i contatti selezionati come destinatari. Per iniziare a scrivere un messaggio ad un solo destinatario è anche possibile cliccare sull'indirizzo email presente nella scheda *Proprietà contatto*.

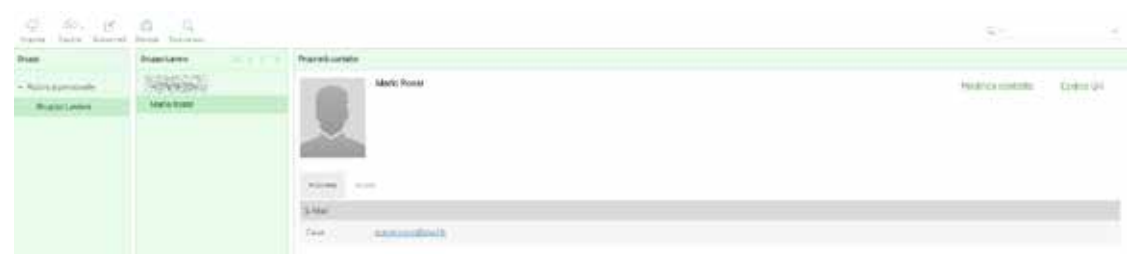

Figura 25: gestione contatti

## **4.2.1. Proprietà dei contatti**

Le proprietà dei contatti sono strutturate con schede e caselle che raggruppano proprietà simili, come numeri di telefono, indirizzi email o postali.

Selezionando un singolo contatto dall'elenco si otterrà la visualizzazione dei dettagli completi nella parte a destra della rubrica.

I gruppi di schede consentono l'assegnazione diretta al gruppo o la rimozione del contatto dallo stesso.

## **4.3. Creazione e modifica dei contatti**

L'aggiunta di un nuovo contatto viene effettuata cliccando sul pulsante *Crea un nuovo contatto (+)* in fondo all'elenco dei contatti. Il modulo per aggiungere il nome e le proprietà è lo stesso che si utilizza per la modifica. Dopo aver compilato il

modulo premere il pulsante Salva per completare l'azione o *Annulla* per eliminarla. Selezionare un contatto dall'elenco e premere il pulsante *Modifica* contatto presente nell'area delle proprietà sulla destra per iniziare con la modifica. Il modulo mostra i campi relativi al nome e all'organizzazione, è possibile inoltre caricare una foto.

In basso si trovano 3 schede per l'inserimento delle proprietà dei contatti: *Proprietà, Informazioni Personali, Note.*

Il menù a tendina Aggiungi campo situato in basso, permette l'inserimento di altri campi quali: *E-mail, Telefono, Indirizzo, Sito web, IM.*

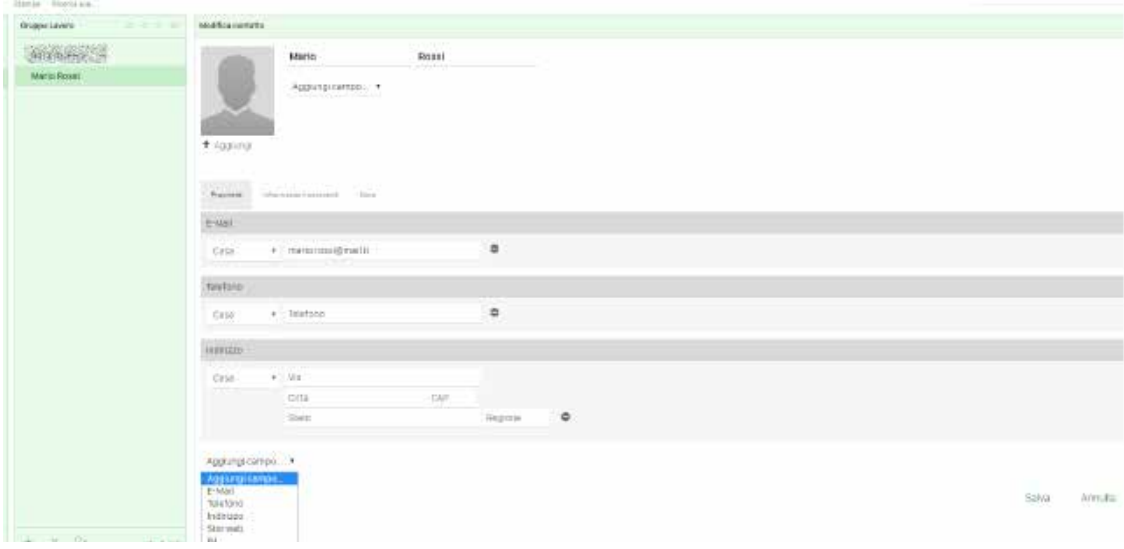

Figura 26: creazione e modifica dei contatti

## **4.3.1. Caricare una foto del contatto**

E' possibile assegnare ad ogni contatto una foto identificativa. Per aggiungere o sostituire una foto di un contatto cliccare su *Aggiungi* (o *Sostituisci* se il contatto ha già una foto) all'interno della proprietà del contatto. Procedere quindi scegliendo un'immagine dal proprio computer tramite la finestra di dialogo che appare. Selezionata l'immagine verrà caricata e mostrata immediatamente come anteprima. Effettuare il salvataggio per aggiornare la proprietà del contatto.

Utilizzare il pulsante *Elimina* che si trova immediatamente sotto l'immagine per rimuovere la foto e salvare per applicare cambiamenti.

## **4.4. Ricerca di contatti**

L'area di ricerca è disponibile nella zona sottostante la barra delle funzioni applicative. La ricerca può essere eseguita digitando liberamente nel campo di testo, oppure scegliendo una proprietà disponibile cliccando nel menù ambito di ricerca Le proprietà mostrate sono *Nome visualizzato, Nome, Cognome, E-mail*. Se si desidera ricercare su tutti i campi scegliere l'opzione *Tutti i campi*. I risultati dell'interrogazione saranno disponibili nell'elenco dei contatti. Il numero di risultati è visualizzato nell'area sottostante all'elenco dei contatti e nel caso il risultato fosse distribuito su più pagine è possibile agire sui pulsanti a forma di freccia presenti nell'intestazione dell'elenco permettendo la navigazione fra le stesse.

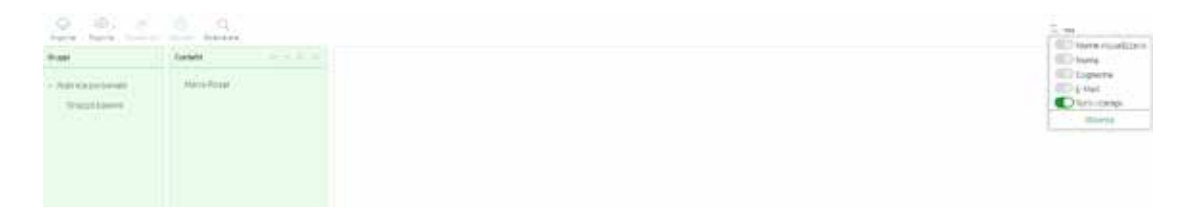

Figura 27: ricerca contatti

## **4.4.1. Ricerca avanzata**

La ricerca avanzata consente una interrogazione più specifica della rubrica. Cliccando sull'icona *Ricerca avanzata* che si trova nella barra degli strumenti a sinistra della schermata apparirà il modulo di ricerca. Qui è possibile inserire i parametri di ricerca per ciascun campo del contatto. Ad esempio è possibile cercare tutti i contatti il cui cognome è "Rossi".

Per iniziare la ricerca premere il pulsante Ricerca che si trova a destra del modulo. Nella schermata *Contatti* verranno mostrati tutti i risultati che soddisfano i parametri di ricerca inseriti, mentre in basso a destra, viene mostrata l'informazione riguardante il numero di contatti trovati.

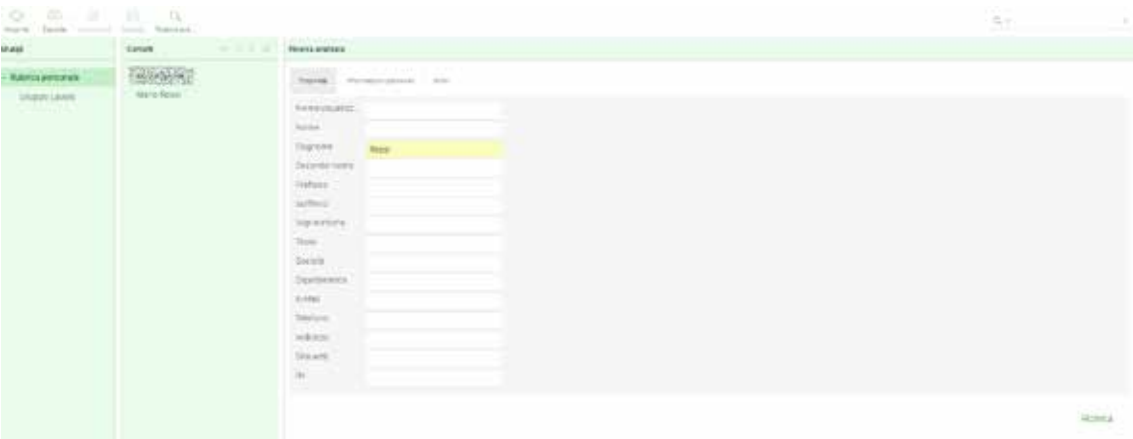

Figura 28: ricerca avanzata

#### **4.4.2. Salva ricerca**

Questa funzionalità permette di organizzare i contatti in gruppi qualora si disponesse di molti indirizzi, facilitando così la loro gestione. Per fare ciò è indispensabile creare dei filtri denominati "Ricerche salvate".

Ciascuno di questi filtri mantiene i parametri utilizzati durante una ricerca nei contatti ed esegue di nuovo quella ricerca nel momento in cui viene richiamata.

Di seguito la descrizione dei passaggi da eseguire:

- 1. effettuare una ricerca utilizzando la casella di ricerca oppure la ricerca avanzata;
- 2. selezionare *Salva ricerca* dal menù che si trova in basso alla lista dei gruppi (icona a forma di ingranaggio);
- 3. assegnare un nome alla ricerca salvata e premere Invio sulla tastiera per salvare. Questa azione aggiungerà un elemento all'elenco dei gruppi che si trova a sinistra;
- 4. cliccare sul nome della ricerca salvata per ripetere la ricerca e visualizzare i risultati.

Se si desidera eliminare una ricerca, è necessario selezionare una ricerca salvata dall'elenco, cliccare sull'icona a forma di ingranaggio che si trova in basso a sinistra e scegliere la voce *Elimina ricerca*. Questa azione non eliminerà alcun contatto ma soltanto la ricerca salvata.

## **4.5. Importazione/esportazione di contatti**

## **4.5.1. Importare contatti**

E' possibile importare contatti nella rubrica di da file CSV e vCard seguendo questi passaggi:

- cliccare sul pulsante *Importa* che si trova nella barra degli strumenti;
- selezionare il file con estensione .vcf o .csv da importare dal proprio hard disk;
- selezionare le opzioni per i gruppi e se sostituire l'intera rubrica. Questa opzione non consente il ripristino;
- cliccare il pulsante *Importa* per avviare il processo.

La schermata successiva mostra i risultati del processo di importazione. Cliccare sul pulsante *Fatto* per visualizzare i contatti importati.

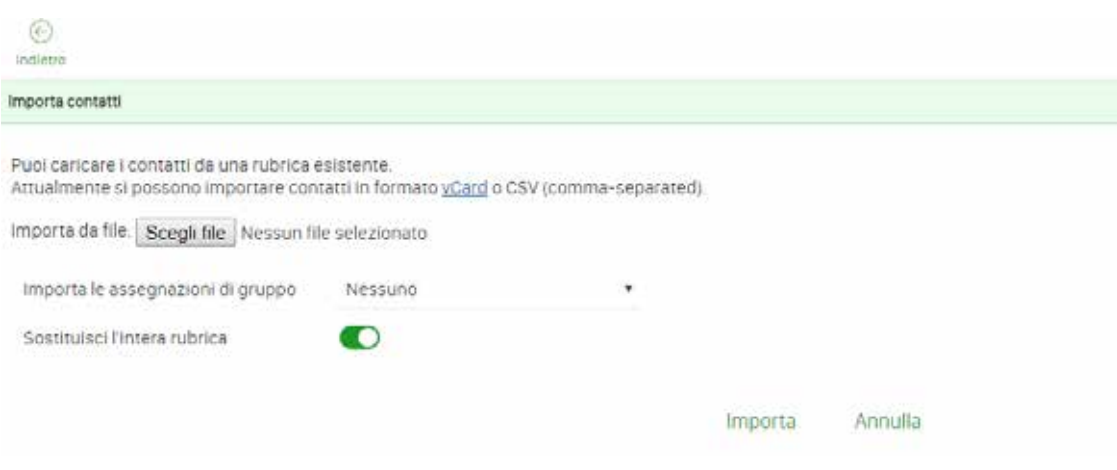

Figura 29: importazione contatti

#### **4.5.2. Esportare contatti**

L'esportazione dei contatti può avvenire solo in formato vCard, di seguito la descrizione dei passaggi:

- selezionare la rubrica o il gruppo da esportare;
- cliccare il pulsante *Esporta* che si trova nella barra degli strumenti. Il pulsante di esportazione offre le seguenti opzioni:
- esporta tutto: azione predefinita del pulsante e aggiungerà tutti i contatti visualizzati nel file vcard;
- esporta selezionati: nel caso in cui sia selezionato uno o più contatti dall'elenco, questa opzione genererà un file .vcf contenente soltanto i contatti selezionati;
- l'ultimo passo è quello di scegliere dove si desidera salvare il file .vcf, se richiesto, altrimenti controllare la cartella dei download del proprio PC e cercare un file denominato "contacts.vcf".

## **5. Funzionalità Calendario**

Per poter accedere alla funzionalità calendario è necessario selezionare l'icona calendario posta nel menù orizzontale.

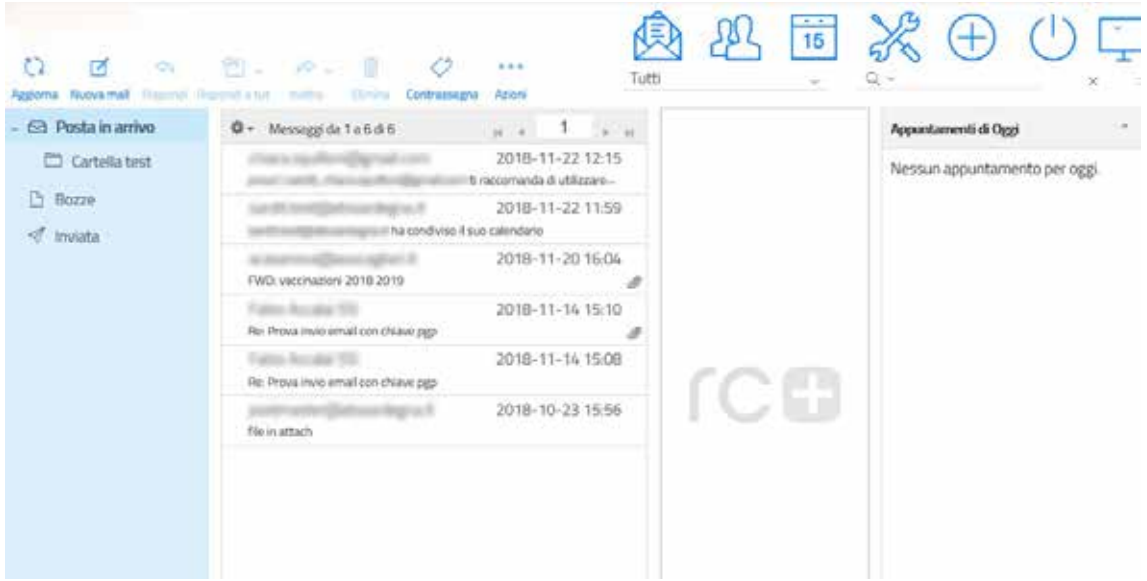

Figura 30: calendario

Accedendo alla funzionalità calendario il sistema offre una visualizzazione dei calendari disponibili per l'utente.

È possibile visualizzare il riepilogo.

|           | $\oplus$<br><b>Nuovo Evento</b> |              | o<br>Gomo            |            | n<br>Settlesans | 豣<br>Mesin         | 罝<br>Agenda        |           |           |                     | ΞÀ        |              | 同器田心                                                |           |
|-----------|---------------------------------|--------------|----------------------|------------|-----------------|--------------------|--------------------|-----------|-----------|---------------------|-----------|--------------|-----------------------------------------------------|-----------|
| ×         |                                 |              | Dicembre 2018        |            |                 | $\rightarrow$      |                    |           |           | 03-09 dicembre 2018 |           |              |                                                     | $<$ 5     |
| tin<br>26 | Ma<br>22.1                      | Mo<br>2n     | Gi<br>曲              | Ve<br>30.3 | Sa:<br>1        | Do<br>$\mathbb{Z}$ |                    | fun 12-03 | mar 12-04 | mer 12-05           | gio 12-06 | ven 12-07    | sab 12-08                                           | dom 12-01 |
| л         | a                               | Б            | 石                    | Y.         | a.              | $-9$               | Tutto il<br>giorna |           | Evento 4  |                     |           |              |                                                     |           |
| 10        | 11                              | 12           | 13                   | 14         | 15              | 16                 | <b>MALLA</b>       |           |           |                     |           |              |                                                     |           |
| 57        | 18                              | 19           | 20                   | 21         | 22              | 23                 | 08:00              |           |           |                     |           |              |                                                     |           |
| 24        | 25                              | 26.          | 27                   | 20         | 29              | 30                 | 09:00              |           |           |                     |           |              |                                                     |           |
| 31        |                                 | 21.          | o.                   | ×          | 净川              | ш                  |                    |           |           |                     |           |              |                                                     |           |
|           | Calendari                       |              |                      |            |                 | $\frac{1}{2}$      | 10:00              |           |           |                     |           |              |                                                     |           |
|           |                                 | Calendario 1 |                      |            |                 |                    | 11:00              |           |           |                     |           |              |                                                     |           |
|           |                                 | Calendario 2 |                      |            |                 |                    | 12:00              |           |           |                     |           |              |                                                     |           |
|           |                                 |              | Calendario Condiviso |            |                 |                    | 13:00              |           |           |                     |           |              |                                                     |           |
|           |                                 |              | Google Calendar      |            |                 |                    | 14:00              |           |           |                     |           | TARRIVERSIDE |                                                     |           |
|           |                                 |              |                      |            |                 |                    | 15:00              |           |           |                     |           |              | 1500 - 1600<br>Evento di google<br><b>Condivers</b> |           |
|           |                                 |              |                      |            |                 |                    | 16:00              |           |           |                     |           |              |                                                     |           |

Figura 31: riepilogo

Utilizzando il menù in orizzontale è possibile modificare la visualizzazione, passando dalla visualizzazione giornaliera, settimanale, mensile o per agenda. Per creare un calendario è necessario selezionare il + posto accanto a "Calendari"

|                |                              |               |        |    |              |                | 疆        |  |  |  |
|----------------|------------------------------|---------------|--------|----|--------------|----------------|----------|--|--|--|
|                | Nuovo Evento                 |               | Giorno |    | Settimana    | Mese           | Agenda   |  |  |  |
|                |                              | Dicembre 2018 |        |    |              | $\lambda$      |          |  |  |  |
| Lu             | Ma                           | Me            | Gi     | Ve | Sa.          | Do             |          |  |  |  |
| 26             | 27                           | 28            | 29     | 30 | $\mathbf{1}$ | $\overline{2}$ | Tutto il |  |  |  |
| $\overline{3}$ | $\overline{4}$               | 5             | 6      | 7  | 8            | 9              | giorno   |  |  |  |
| 10             | 11                           | 12            | 13     | 14 | 15           | 16             |          |  |  |  |
| 17             | 18                           | 19            | 20     | 21 | 22           | 23             | 08:00    |  |  |  |
| 24             | 25                           | 26            | 27     | 28 | 29           | 30             | 09:00    |  |  |  |
| 31             | Ŧ                            | 2             | 3      | 41 | 15           | - 6            |          |  |  |  |
|                |                              |               |        |    |              |                | 10:00    |  |  |  |
|                | Calendari                    |               |        |    |              | $\oplus$       |          |  |  |  |
|                |                              |               |        |    |              |                | 11:00    |  |  |  |
|                | Calendario 1<br>Calendario 2 |               |        |    |              |                |          |  |  |  |
|                | Calendario Condiviso         |               | 13:00  |    |              |                |          |  |  |  |
|                | Google Calendar              |               |        |    |              |                |          |  |  |  |

Figura 32: creazione nuovo calendario

Selezionando il + il sistema apre un menù che offre quattro diverse opzioni per la creazione del calendario:

- 1. La creazione di un calendario semplice
- 2. L'aggiunta di un calendario delle ferie
- 3. Il collegamento di un calendario condiviso
- 4. L'aggiunta di un google calendar.

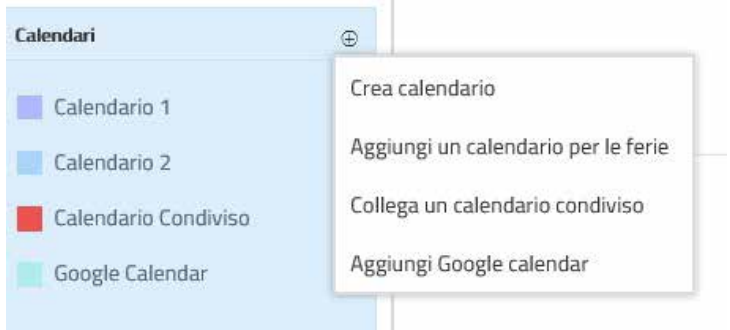

Figura 33: opzioni creazione nuovo calendario

#### **5.1 Creazione di un calendario semplice**

Se si seleziona l'opzione crea calendario il sistema presenta una pagina per procedere alla creazione del calendario.

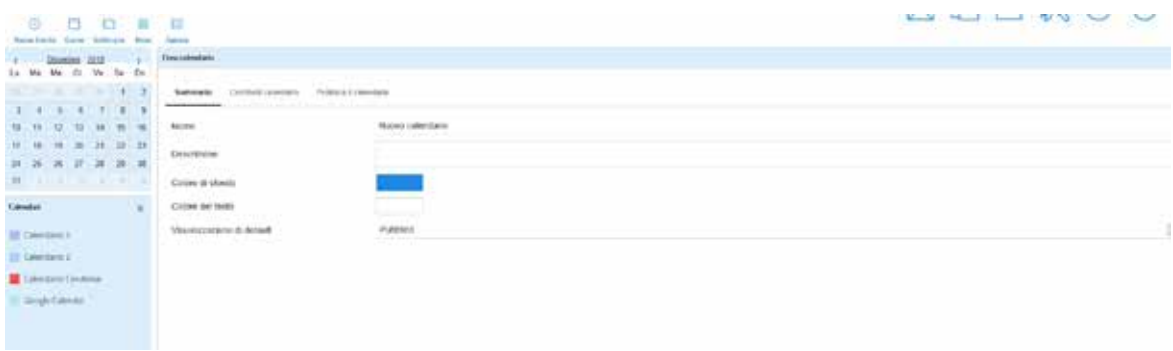

Figura 34: creazione calendario semplice

Il sistema richiede che sia inserito il nome del calendario. È opzionale la descrizione del calendario. È possibile selezionare il colore dello sfondo e il colore del testo che saranno quelli con cui verranno visualizzati i diversi eventi collegati al calendario. Dopo aver effettuato le scelte è necessario salvare le selezioni effettuate col pulsante "Salva" posto in basso a destra.

#### **5.2 Aggiunta di un calendario per le ferie**

Se si seleziona l'opzione "Aggiungi un calendario per le ferie" il sistema visualizza un elenco di calendari disponibili dove sono già caricate le festività in base a diverse Religioni o Nazionalità

|                                                 |                                       |                              | @ 必 固 % ⊕ ① |
|-------------------------------------------------|---------------------------------------|------------------------------|-------------|
| o<br>÷<br><b>TO</b><br>в                        | m                                     |                              |             |
| <b>Science Store</b><br><b>Bottom Executive</b> | <b>Salesto</b>                        |                              |             |
| <b>Dominic 2013</b>                             | Applied an colorado in part to frain- |                              |             |
| No. O. Vo. Da. Da.<br>$10-366$                  |                                       |                              |             |
| $-200$                                          | Valiatin retirese                     |                              |             |
| $\mathbf{1}$<br>٠<br>×.<br>- 27<br>٠.           | Taraffer@divisionary                  | <b><i><u>RASHHAL</u></i></b> |             |
| $+10$<br>12 11 14 15 16                         | Festività eticiche                    | <b>Fasters</b>               |             |
| 18<br>青年 日 首 目                                  | flassion&&Labamerhat                  | Against                      |             |
| 26 27 28 29 20<br>$31 - 26$                     | Facilità dal infinitenza              | Astrolat                     |             |
| H                                               |                                       |                              |             |
| <b>Laurence</b>                                 | Finite marketalli                     |                              |             |
| III Geometri                                    | Technikin Marry                       | fates                        |             |
|                                                 | Fastenda's Agents                     | featrig                      |             |
| III Executive 2                                 | Fasteral in Andrew                    | <b>Control</b>               |             |
| Coleman's Constitute                            | Passford & In Brigador                | Assess                       |             |
| <b>Taxable Collector</b>                        | Network in Argentine                  | <b>Past Fall</b>             |             |
| <b>III</b> Hassicalistine<br><b>PELOTIA</b>     | Restrict Livings for                  | <b>Gastered</b>              |             |
|                                                 | Twoleda is Sunnings                   | <b>National</b>              |             |
|                                                 | <b>September Auditor</b>              | harry                        |             |
|                                                 | Technold in Aberliangum               | <b>Sales</b>                 |             |
|                                                 | Yasmobil.ca/ta Saltamob.              | <b>National</b>              |             |
|                                                 | Fastenda in Baltimir                  | <b>Paghirida</b>             |             |
|                                                 | Festività vi Sangladesti              | <b>NEBACE</b>                |             |
|                                                 | Sanfords ruths Sarbooks.              | <b>Page of</b>               |             |
|                                                 | Term 40 x Salarynas.                  | fazione                      |             |
|                                                 | Faster-MA in Baltim                   | faziosi                      |             |
|                                                 | Fasterial in Sales                    | fasion                       |             |
|                                                 | Foreforthi mode financiazio)          | <b>PERMITE</b>               |             |

Figura 35: aggiunta calendario ferie

#### **5.3 Collegamento ad un calendario condiviso**

È possibile collegarsi ad un calendario condiviso da un altro utente e gestire la sua condivisione.

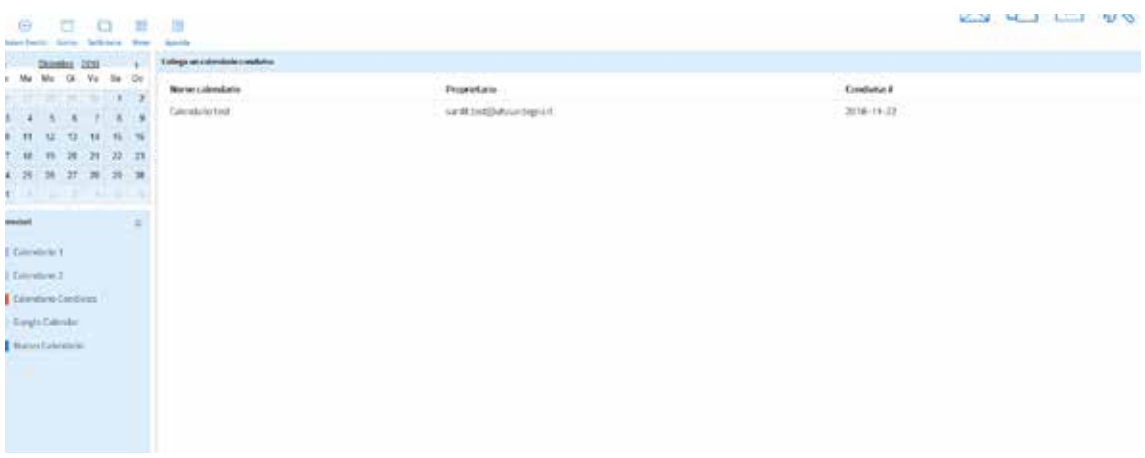

Figura 36: collegamento ad un calendario condiviso

#### **5.4 Aggiungi Google calendar**

Selezionando l'opzione "Aggiungi Google calendar" è possibile procedere con l'aggiunta di un google calendar.

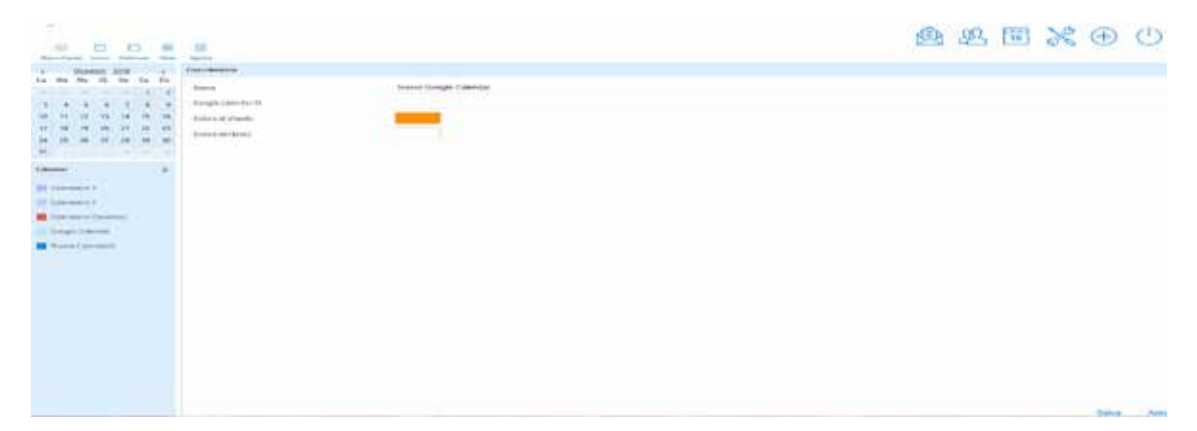

Figura 37: aggiunta di google calendar

Per poter procedere con l'aggiunta di un google calendar è necessario inserire l'id del google calendar che si vuole aggiungere. Una volta compilati i dati è necessario salvare i dati col pulsante "Salva" posto in basso a sinistra. In questo modo verranno visualizzati anche gli eventi del google calendar aggiunto.

#### **5.5 Modifica di un calendario**

Selezionando l'apposita icona è possibile modificare le impostazioni dei calendari, le impostazioni di condivisione e di pubblicazione del calendario.

| 008<br>1991<br><b>British War</b>                            | $-100$                          |                                  |                       |                                 | 6 必固米⊕ ①      |          |       |
|--------------------------------------------------------------|---------------------------------|----------------------------------|-----------------------|---------------------------------|---------------|----------|-------|
| Mar. 33, 2011<br>38.28<br>1,554                              | <b>Mark Luxeria's Europe 10</b> |                                  |                       |                                 |               |          |       |
| u.<br>$-30 - 20$<br><b>CALL</b><br>$1 - 4$<br>$1 - 1$        | Content calenters               | <b>Fulding Lightnigan</b>        |                       |                                 |               |          |       |
| $+8$<br>10 . 11<br>$+1$<br>78.                               | E-Mark                          | Puit conclusters it submission 3 | Publish colered at C. | Pub modesare pri appoitanees () | too peters !! | Notry !! |       |
| $24 - 21$<br>$^{+}$<br>$10 - 18$<br>w<br>$38 - 26$<br>39.038 |                                 | o.                               | a.                    | $\,\Pi\,$                       | 其上            | W.       | Sizet |
| $\equiv$<br><b>Edmonton</b>                                  |                                 |                                  |                       |                                 |               |          |       |
| $22$ (see most $1$                                           |                                 |                                  |                       |                                 |               |          |       |
| IT Selement 4 1                                              |                                 |                                  |                       |                                 |               |          |       |
| <b>E Cérita's Graham</b>                                     |                                 |                                  |                       |                                 |               |          |       |
| Lingto Calverson                                             |                                 |                                  |                       |                                 |               |          |       |
| <b>B</b> Russicalement                                       |                                 |                                  |                       |                                 |               |          |       |

Figura 38: modifica di un calendario

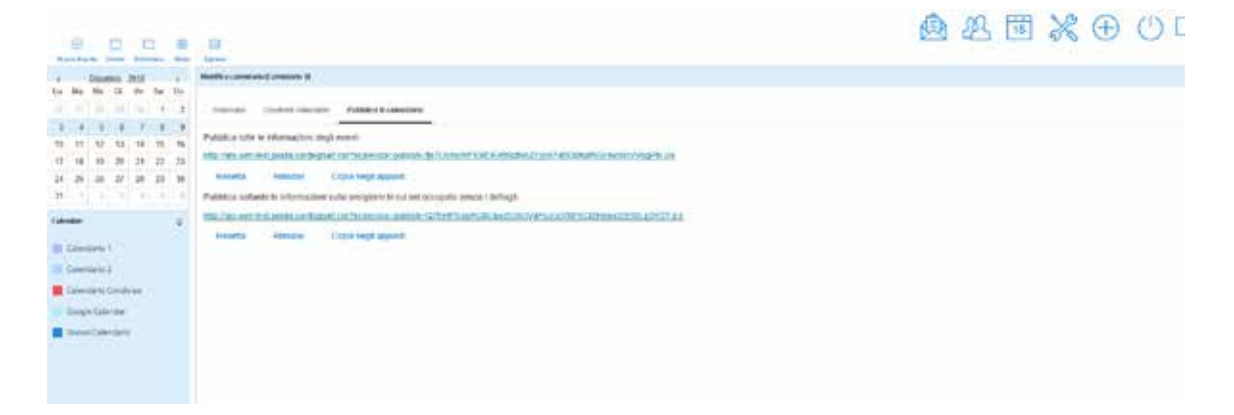

Figura 39: modifica di un calendario

#### **5.6 Eliminazione di un calendario**

Accedere alla modifica di un calendario, in basso a destra è disponibile un menù. Selezionare la voce "Cancella calendario" e procedere con l'eliminazione del calendario.

|               | $\oplus$<br><b>Nuova Evente</b> |                                                                                             | m<br>Gomb       | Settimana | Ð       | 蘯<br>Mess      | Ξ<br>Apprela                       |                      |                                |                    |         |          | 四面淡田山               |
|---------------|---------------------------------|---------------------------------------------------------------------------------------------|-----------------|-----------|---------|----------------|------------------------------------|----------------------|--------------------------------|--------------------|---------|----------|---------------------|
|               |                                 | Dicembre                                                                                    |                 | 2018      |         |                | Modifica calendario (Calendario 1) |                      |                                |                    |         |          |                     |
| Lu<br>25      | Ma<br>27                        | Me<br>2ł                                                                                    | Gil<br>393      | Ve.<br>30 | Sa<br>1 | Do<br>2        | Sommario                           | Condividi calendario | Pubblica il calendatto         |                    |         |          |                     |
| $\rightarrow$ |                                 | 6                                                                                           | ő.              |           | 8       | $\overline{a}$ |                                    |                      |                                |                    |         |          |                     |
| 10            | 11                              | 12                                                                                          | 13              | 14        | 15      | 16             | Nome.                              |                      | Calendario 1                   |                    |         |          |                     |
| 17            | 18                              | 19                                                                                          | 20 <sub>1</sub> | 21        |         | 22 23          | Descrizione                        |                      | Questo è un calendario di test |                    |         |          | ¢                   |
| 24            | 25                              | 26                                                                                          | 27 <sup>1</sup> | 20        | 29      | $-30$          |                                    |                      |                                |                    |         |          |                     |
| 31            |                                 |                                                                                             | ЭH              | ٠         | ã.      |                | Colore di sfondo                   |                      |                                |                    |         |          |                     |
|               | Calendari                       |                                                                                             |                 |           |         | $\circ$        | Colore del testo                   |                      |                                |                    |         |          |                     |
| ٠             |                                 | Calendario 1<br>Calendario 2<br>Calendario Condiviso<br>Google Calendar<br>Nuovo Calendario |                 |           |         |                | Visualizzaziune di default         |                      | Pubblico                       |                    |         |          | $\checkmark$        |
|               |                                 |                                                                                             |                 |           |         |                |                                    |                      |                                | Salva <sup>®</sup> | Armulla | Importa- | Cancella calendario |

Figura 40: eliminazione di un calendario

## **5.7 Condividere il proprio calendario con un altro utente**

Se si vuole condividere un calendario con un utente è necessario:

- Accedere alla modifica del calendario
- Selezionare il tab condividi calendario del menù orizzontale
- Inserire l'email dell'utente con cui si vuole condividere il calendario
- Selezionare le opzioni di condivisione

Al termine delle operazioni selezionare il pulsante "share"

|                             | $\oplus$<br>Muovo Evento |                                                                                                    | 出<br>Groma | Settiman      | o  | 羂<br>Messi     | 冟<br>Asinda |                                    |                                    | Ξb    |                                    | $\frac{15}{15}$ $\frac{12}{50}$ | $\bigoplus$ | (1)<br>医            |
|-----------------------------|--------------------------|----------------------------------------------------------------------------------------------------|------------|---------------|----|----------------|-------------|------------------------------------|------------------------------------|-------|------------------------------------|---------------------------------|-------------|---------------------|
|                             |                          | Dicembre<br>Me                                                                                     |            | 2018          | Sa | ý.<br>Do       |             | Modifica calendario (Calendario 1) |                                    |       |                                    |                                 |             |                     |
| īω<br>×                     | Má<br>22                 | 23                                                                                                 | Gi<br>28   | Vé<br>$_{11}$ | ÷  | $\overline{z}$ | Sommario    | Condividi calendario               | Pubblica il calendario             |       |                                    |                                 |             |                     |
| з                           | ä                        | в                                                                                                  | 6          | y             | B  | $\overline{2}$ |             |                                    |                                    |       |                                    |                                 |             |                     |
| 10                          | 11                       | 12                                                                                                 | 13         | 14            | 15 | 16             | E-Mail      | Può condividere il<br>calendario C | Publish<br>calendar <sup>(1)</sup> |       | Può modificare gli<br>appuntamenti | See<br>details <sup>(1)</sup>   | Notify<br>Φ |                     |
| 17.                         | 18                       | 10                                                                                                 | 20         | 21            | 22 | 23             |             |                                    |                                    |       |                                    |                                 |             |                     |
| 24.                         | 25                       | 26                                                                                                 | 27         | 28.           | 29 | 30             |             | $\Box$                             | o                                  |       | o                                  | α                               | ø           | Share               |
| 31                          |                          | эı                                                                                                 | ×          | ă             | ÷  | 76             |             |                                    |                                    |       |                                    |                                 |             |                     |
| Calendari<br>$\ddot{\circ}$ |                          |                                                                                                    |            |               |    |                |             |                                    |                                    |       |                                    |                                 |             |                     |
|                             |                          | Calendario 1<br>Calendario 2<br>Calendario Condiviso<br><b>Google Calendar</b><br>Muovo Calendario |            |               |    |                |             |                                    |                                    |       |                                    |                                 |             |                     |
|                             |                          |                                                                                                    |            |               |    |                |             |                                    |                                    | Salva | Annulla                            | Importal                        |             | Cancella calendario |

Figura 41: condivisione di un calendario

#### **5.8 Pubblicazione del calendario**

È possibile che sia necessario pubblicare il proprio calendario, per dare visibilità dei propri impegni.

Il sistema consente di condividere il calendario inviando semplicemente un link, offrendo due opzioni di condivisione, una che contiene tutti i dettagli del proprio calendario e una che contiene solo le ore in cui si è impegnati senza i dettagli degli eventi.

Per ottenere questi due link è necessario accedere alla modifica del calendario e

selezionare l'opzione "Pubblica calendario" dal menù orizzontale.

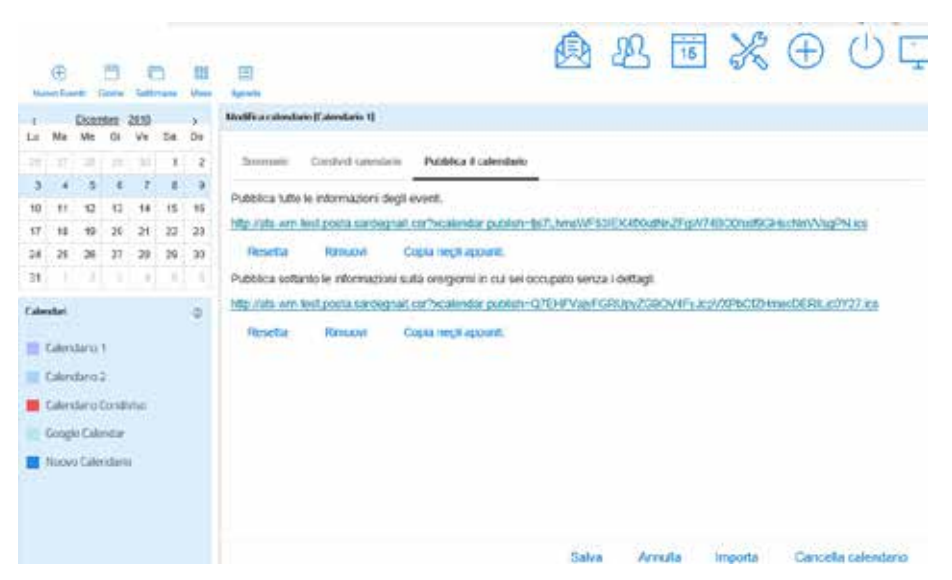

Figura 42: pubblicazione del calendario

#### **5.9 Creazione di un evento**

Per creare un evento è necessario selezionare la voce "Nuovo evento" nel menù orizzontale. Una volta selezionata l'opzione "Nuovo evento" il sistema offre una schermata in cui è necessario inserire i dettagli dell'evento.

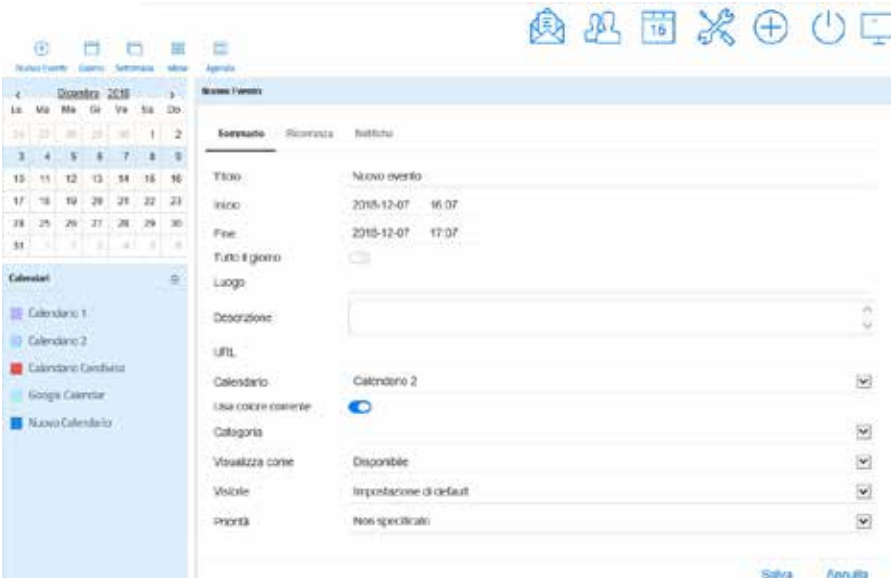

Figura 43: creazione di un evento

È necessario inserire tutti i dettagli e al termine dell'operazione selezionare il pulsante "Salva" a piè pagina.

È possibile anche creare un evento con una ricorrenza prestabilita.

Per farlo è necessario selezionare la voce "Ricorrenza" nel menù orizzontale e selezionare la ricorrenza voluta per l'evento.

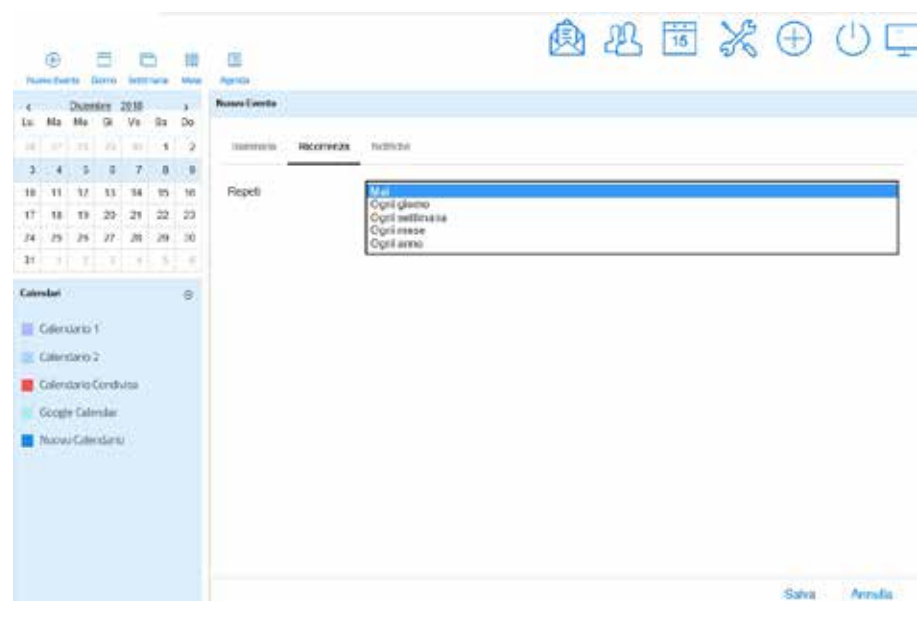

Figura 44: creazione di un evento "ricorrenza"

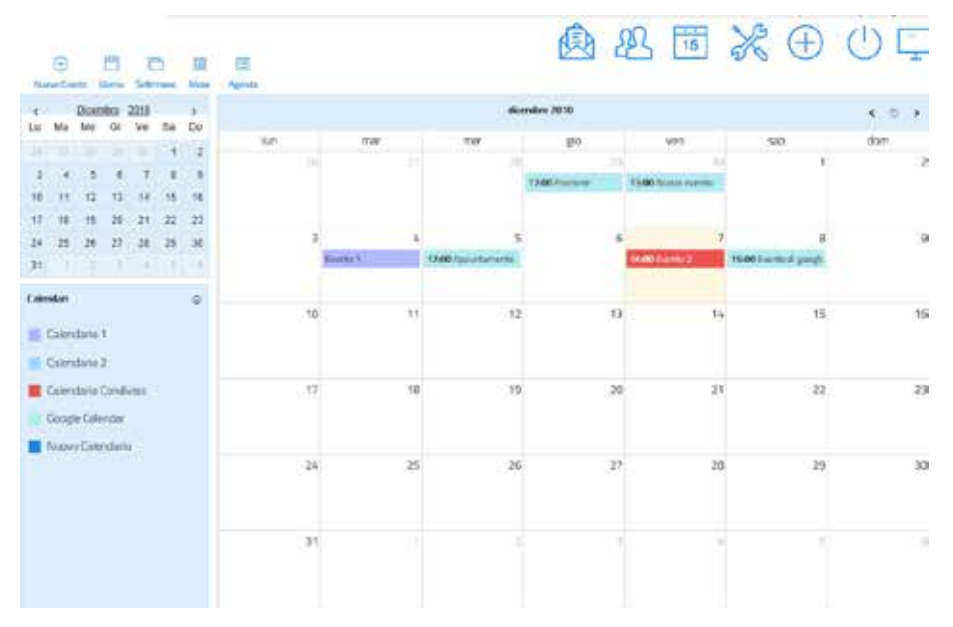

Una volta che viene creato un evento questo verrà visualizzato sia nel calendario:

Figura 45: visualizzazione evento

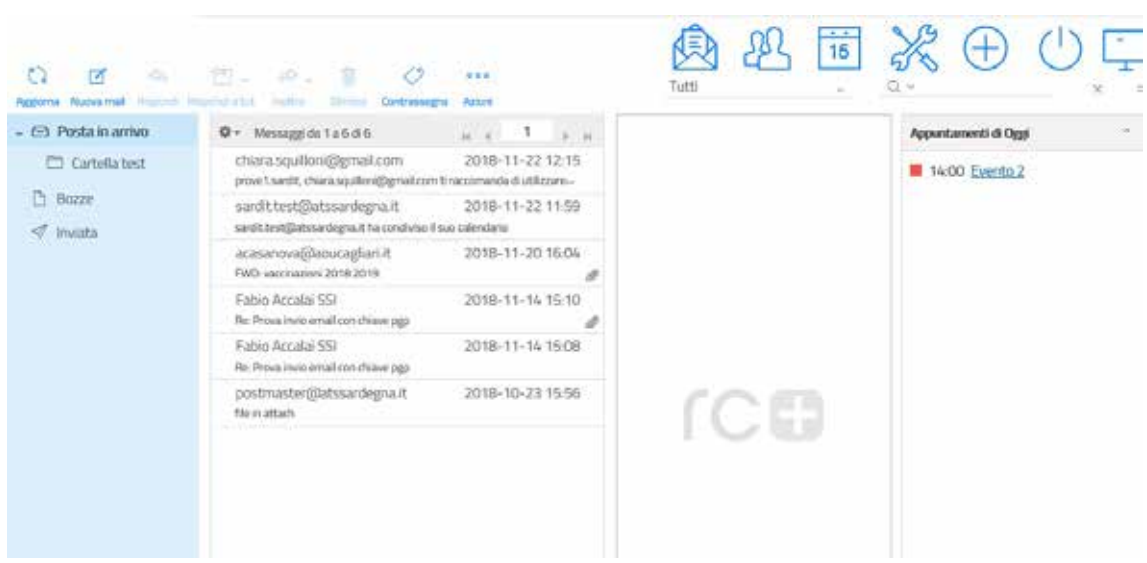

Sia nella visualizzazione delle email nella barra laterale:

Figura 46: visualizzazione evento

Selezionando un evento visualizzato nel calendario è possibile visualizzarne i dettagli ed accedere alla modifica o procedere con la sua eliminazione

|                                         | ⊕<br>Nudajo Evento |          | o<br>Gloma: | a<br>Settimana |       | 鉗<br><b>Mess</b> | 田<br>Address   |           |                      |                                 |           |                                                                               | 身必同次田山区                                              |           |  |
|-----------------------------------------|--------------------|----------|-------------|----------------|-------|------------------|----------------|-----------|----------------------|---------------------------------|-----------|-------------------------------------------------------------------------------|------------------------------------------------------|-----------|--|
|                                         |                    | Dicembre |             | 2018           |       | $\lambda$        |                |           | 03 - 09 dicente 2018 |                                 |           |                                                                               |                                                      |           |  |
| Lu                                      | Ma                 | Me       | 61          | Ve             | Sa    | Do               |                | lun 12-03 | mar 12-04            | mer.12-05                       | glo 12-06 | ven 12-07                                                                     | sab 12-08                                            | dom 12-09 |  |
| 26                                      | 27<br>4            | m.<br>5  | 29<br>舌     | 30.1           | 1     | -2<br>價          | Tutto il       |           | Evento 1             |                                 |           |                                                                               |                                                      |           |  |
|                                         |                    |          |             |                | я     |                  | giorno         |           |                      |                                 |           |                                                                               |                                                      |           |  |
| 10                                      | 11                 | 12       | 13          | 14             | 15    | 16               | 06:00          |           |                      |                                 |           |                                                                               |                                                      |           |  |
| 17                                      | 18                 | 19       | 20          | $-21$          |       | 22 23            | 07.00          |           |                      |                                 |           |                                                                               |                                                      |           |  |
| 24                                      | 25                 | 26       | 27 28       |                | 29 30 |                  |                |           |                      |                                 |           |                                                                               |                                                      |           |  |
| 31                                      |                    |          | 2131        |                | 4 5   | сø               | 08:00          |           |                      |                                 |           |                                                                               |                                                      |           |  |
| Calendari<br>$\otimes$                  |                    |          |             |                |       |                  | 09:00          |           |                      |                                 |           |                                                                               |                                                      |           |  |
| Calendario 1<br>Calendario 2            |                    |          |             |                |       |                  | 10:00<br>11:00 |           |                      |                                 |           | Evento 2<br>Descrizione evento 2<br>Descrizione<br>2018-12-07 14:00<br>Inizio | ×                                                    |           |  |
| Calendario Condiviso<br>Google Calendar |                    |          |             |                |       |                  | 12:00          |           |                      |                                 |           | 2018-12-07 14:30<br>Fine                                                      |                                                      |           |  |
| Nuovo Calendario                        |                    |          |             |                |       |                  | 13.00          |           |                      |                                 |           | Calendario                                                                    | Calendario Condiviso                                 |           |  |
|                                         |                    |          |             |                |       |                  | 14:00          |           |                      |                                 |           |                                                                               | Modifica<br>Elimina                                  | Opzioni   |  |
|                                         |                    |          |             |                |       |                  | 15:00          |           |                      |                                 |           |                                                                               | 15:00 - 16:00<br>Evento di googlo<br><b>Condidas</b> |           |  |
|                                         |                    |          |             |                |       |                  | $*16.00$       |           |                      |                                 |           |                                                                               |                                                      |           |  |
|                                         |                    |          |             |                |       |                  | 17.00          |           |                      | 1700-1800<br><b>Арриллателя</b> |           |                                                                               |                                                      |           |  |

Figura 47: visualizzazione dettagli evento

## **6. Impostazioni**

La modifica delle impostazioni può avvenire agendo sull'icona Impostazioni presente nella barra delle funzioni applicative, la cui azione determina la personalizzazione delle sezioni e la modifica di alcuni parametri che ne cambiano l'aspetto e il comportamento.

## **6.1. Preferenze**

Le Preferenze consentono la modifica di vari parametri che controllano l'aspetto e l'interfaccia utente dell'applicazione webMail.

I parametri sono raggruppati in sezioni quali:

- interfaccia utente;
- impaginazione, visualizzazione e composizione messaggi;
- contatti:
- cartelle speciali;
- impostazioni server;
- criptare;
- calendario.

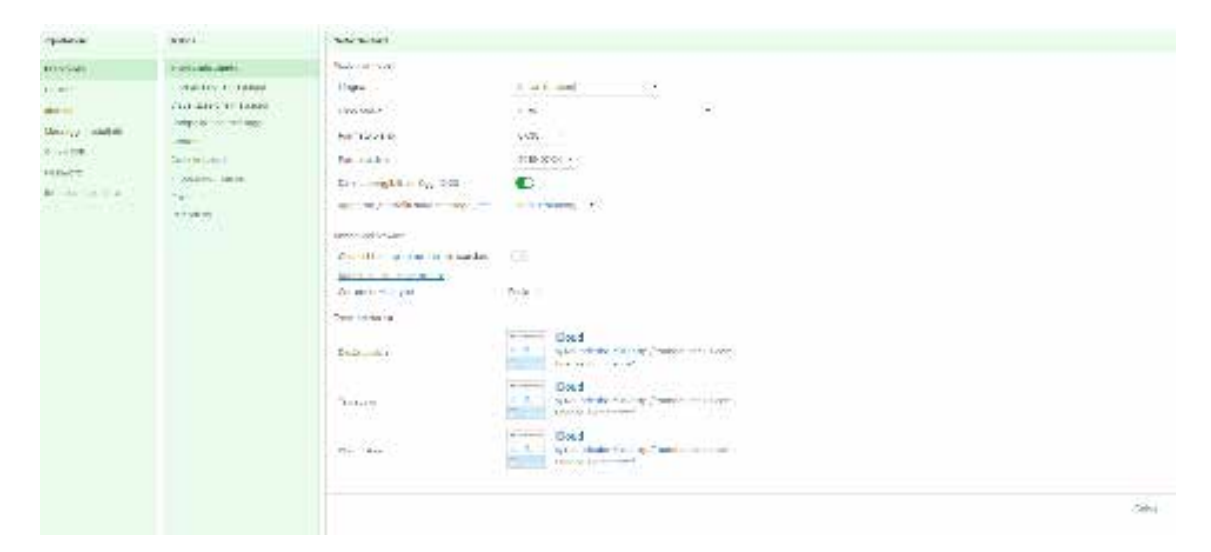

Figura 48: pannello impostazioni

#### **6.1.1. Interfaccia utente**

La personalizzazione dell'interfaccia utente avviene settando le opzioni principali, le opzioni browser e il tema interfaccia.

Le opzioni principali sono:

#### **Lingua**

La lingua predefinita impostata all'accesso è l'Italiano. La modifica viene effettuata scegliendo tra numerose lingue disponibili.

#### **Fuso orario**

L'impostazione del fuso orario determina la variazione delle date mostrate ovunque all'interno della webMail e nei messaggi. Queste vengono automaticamente convertite nell'ora locale della propria zona. Selezionare *Auto* per consentire al sistema di utilizzare le impostazioni di zona del proprio computer oppure selezionare la zona dall'elenco.

#### **Formato orario**

Scegliere la visualizzazione del formato con il quale viene mostrato l'orario (ore, minuti, 24 ore o AM PM).

#### **Formato data**

Scegliere la visualizzazione del formato con il quale viene mostrata la data.

#### **Date più leggibili**

Questa opzione permette la visualizzazione semplificata delle date. Ad esempio la data odierna viene mostrata con il termine 'Oggi'.

#### **Aggiorna (controlla nuovi messaggi, ecc.)**

Selezionare l'intervallo di tempo che si desidera per l'aggiornamento della pagina (ad esempio per mostrare i nuovi messaggi arrivati).

Le opzione browser:

#### **Gestisci i popup come finestre standard**

Attivando questa opzione quando vengono aperti i messaggi ricevuti o il modulo di composizione di un nuovo messaggio in una nuova finestra, è possibile che questa sia una finestra o una scheda del browser. Disattivando l'opzione invece, la finestra mostrata sarà di dimensioni ridotte e senza i bottoni della barra degli strumenti.

Le opzioni tema interfaccia permettono di modificare l'aspetto dell'interfaccia utente del desktop, del tablet e del dispositivo mobile, scegliendo tra diverse opzioni quali Classic, Alpha, Droid, iCloud, Larry, Litecube, Outlook, w21.

#### **Impaginazione visualizzazione e composizione messaggi**

Le impostazioni relative alla gestione dei messaggi sono divise in impaginazione, visualizzazione e composizione dei messaggi.

#### **6.1.2. Impaginazione messaggi**

Agisce sulla modifica al layout, sul settaggio del tempo per la marcatura dei messaggi non letti e permette l'impostazione sulla richiesta di ricevuta di ritorno. E' possibile anche settare l'espansione o meno delle schermate di visualizzazione dei messaggi e impostare il numero di righe da visualizzare su ogni pagina. Per quanto riguarda la ricezione di nuovi messaggi è possibile attivare le seguenti opzioni:

- controllo su tutte le cartelle per la ricezione di nuovi messaggi;
- ricezione di notifiche su desktop e browser;
- riproduzione di suoni alla ricezione di nuovi messaggi;
- impostazione tempo di chiusura notifica ricevuta.

#### **6.1.3. Visualizzazione messaggi**

Le opzioni da settare sono:

#### **Apri il messaggio in nuova finestra**

Questa opzione permette l'apertura del messaggio su una nuova finestra quando si fa doppio click su un messaggio.

#### **Visualizza indirizzi e-mail con il nome visualizzato**

L'attivazione permette di visualizzare affianco ad ogni indirizzo e-mail il nome associato.

#### **Mostra HTML**

Questa opzione consente di visualizzare i messaggi con la formattazione che il mittente gli ha dato. Se disattivata, i messaggi formattati saranno visualizzati come messaggio di testo.

#### **Mostra immagini remote contenute nel messaggio**

I messaggi formattati (HTML) possono contenere riferimenti a immagini che si trovano su server remoti. Questo può compromettere la privacy rivelando al mittente che il destinatario ha aperto il messaggio. Questa tecnica viene utilizzata spesso dagli spammer per verificare che l'indirizzo email del destinatario funziona e quindi può ricevere ulteriore SPAM.

#### **Mostra immagini allegate sotto il messaggio**

Se si desidera che le immagini allegate vengano visualizzate sotto al testo del messaggio è necessario abilitare questa opzione se si desidera che le immagini allegate vengano.

#### **Dopo aver cancellato/spostato il messaggio mostra quello successivo**

Controlla dove si dovrebbe spostare la schermata dopo aver eliminato un messaggio.

#### **Display emoticons in plain text messages**

Vengono mostrate una serie di icone (emoticons) nei messaggi.

#### **Nascondi la citazione quando il numero di righe è maggiore di**

Impostare dopo quante righe è necessario non visualizzare la citazione dei messaggi.

#### **Set di caratteri predefinito (Opzioni avanzate)**

All'interno della sezione Opzioni Avanzate è possibile impostare il set di caratteri da utilizzare per l'invio dei messaggi. Alcuni sistemi di posta elettronica infatti non lo specificano, per cui l'applicazione webMail deve decidere come visualizzare i caratteri speciali (ad esempio caratteri accentati, ecc.) e così utilizza questa impostazione. Si consiglia di selezionare il set di caratteri utilizzato dalla maggior parte dei propri corrispondenti.

#### **6.1.4. Composizione messaggi**

#### **Componi in una nuova finestra**

Con questa opzione attiva, il modulo di composizione di un messaggio si apre in

una nuova finestra invece che in quella corrente.

#### **Scrivi i messaggi in HTML**

Tale opzione attiva in maniera predefinita la composizione in testo formattato (HTML). Questa può anche essere modificata per ogni nuovo messaggio, direttamente dal modulo di composizione.

#### **Salva le bozze automaticamente**

Da questo menù è possibile stabilire l'intervallo di tempo di salvataggio che avviene durante la scrittura di un nuovo messaggio, quando una sua copia viene salvata automaticamente nella cartella Bozze ogni pochi minuti. E' possibile anche disattivare il salvataggio.

#### **Richiedi sempre la ricevuta di ritorno**

Attiva l'opzione in maniera predefinita per ciascun nuovo messaggio che si compone.

#### **Richiedi sempre la notifica di consegna**

Attiva l'opzione in maniera predefinita per ciascun nuovo messaggio che si compone.

#### **Salva risposta nella cartella del messaggio a cui si risponde**

Il messaggio di risposta viene salvato nella stessa cartella del messaggio ricevuto, e non nella cartella della posta inviata.

#### **Quando rispondi**

Questa opzione gestisce il posizionamento del testo originale quando si risponde ad un messaggio.

#### **Inoltro messaggi**

Controlla la modalità con cui vengono inoltrati di messaggio quando si clicca sul pulsante Inoltra. Le possibili modalità sono *in linea* o come **allegato**.

#### **Carattere standard per messaggi in HTML**

Impostazione del tipo di carattere e della sua dimensione quando si scrive un nuovo messaggio formattato (HTML).

#### **Azione predefinita del pulsante [Rispondi a tutti]**

Questa opzione controlla come avviene la risposta quando si risponde ad un messaggio che proviene da mailing list.

#### **Ricorda per gli allegati dimenticati**

Se questa opzione è attiva, viene mostrato un messaggio di avviso sulla mancanza di allegati nel messaggio.

#### **Enable emoticons**

Se attiva, abilita la presenza di icone (emoticons) nei messaggi.

#### **Aggiungi automaticamente la firma**

Questa opzione consente di stabilire quando deve essere inserita la firma associata alla identità mittente.

#### **Inserire la firma sotto al testo citato**

Permette l'inserimento della firma associata all'identità del mittente direttamente sotto il testo del messaggio.

#### **Quando rispondi, rimuovi la firma dal messaggio originale**

Come suggerisce la frase, questa opzione rimuove le firme rilevate dal messaggio originale quando viene riportato nella risposta.

#### **Forzare il separatore standard nelle firme**

Impostare uno standard come separatore delle firme.

#### **Esegui il controllo ortografico prima di inviare un messaggio**

Questa opzione controlla il comportamento della funzione di correttore ortografico.

#### **Ignora le parole contenenti numeri, simboli e lettere maiuscole**

Se attive queste opzioni permettono di inviare i messaggi senza tener conto della presenza di simboli, numeri e lettere maiuscole.

#### **Nomi allegati**

Talvolta i destinatari di posta elettronica hanno difficoltà a visualizzare correttamente i nomi dei file allegati. Selezionare questa impostazione nel caso in cui si desideri che vengano segnalati i nomi di allegati incomprensibili.

#### **Usa la codifica MIME per i caratteri a 8-bit**

Questa opzione consente l'invio di messaggi di testo nel modo più sicuro ma aumenta leggermente la quantità di dati da inviare. Si consiglia di attivare questa opzione nel caso in cui i destinatari non siano in grado di leggere correttamente i messaggi che si inviano.

## **6.1.5. Contatti**

#### **Rubrica predefinita**

Consente di selezionare la rubrica predefinita dove vengono salvati in nuovi contatti dalla vista della posta elettronica.

#### **Elenca contatti come**

Consente di stabilire come vengono visualizzati i contatti nell'elenco.

#### **Ordina per**

Consente la selezione della colonna di ordinamento dei contatti.

#### **Righe per pagina**

Il numero di contatti mostrati per pagina.

#### **Non considerare gli indirizzi secondari nell'auto completamento**

Con questa opzione attiva, ciascun contatto comparirà una sola volta nell'elenco di completamento automatico che appare quanto si inizia a digitare nel campo del destinatario. L'indirizzo principale del contatto selezionato verrà inserito. Se l'opzione non è attiva, tutti gli indirizzi email di un contatto vengono mostrati per essere selezionati.

#### **6.1.6. Cartelle speciali**

Questo modulo consente di scegliere quali cartelle vengono utilizzate per le bozze, la posta inviata o il cestino.

#### **Mostra nomi reali per le cartelle speciali**

Con questa opzione attiva, vengono mostrati i nomi originali delle cartelle speciali al posto della loro traduzione nella lingua selezionata.

Cliccando sul pulsante Archivia dalla vista della posta, il messaggio selezionato viene spostato nella cartella settata.

#### **Dividi archivio per**

Questa opzione consente di organizzare la cartella di archivio in molti modi. I messaggi selezionati possono essere inseriti in sotto cartelle dell'archivio, in base alla data di invio, all'indirizzo email del mittente o alla cartella da cui è stato spostato lo stesso messaggio.

Con l'opzione Nessuno, i messaggi verranno spostati nella cartella dell'archivio senza che venga creata nessuna sotto cartella.

## **6.1.7. Impostazioni server**

Questa sezione fornisce impostazioni più avanzate che controllano come i messaggi vengono trattati dal server di posta.

#### **Marca il messaggio come letto prima di eliminarlo**

Nel momento in cui vengono eliminati, i messaggi *non letti* vengono marcati come letti.

#### **Marca il messaggio come eliminato invece di eliminarlo**

I messaggi di posta elettronica possono essere marcati come eliminati prima che essi vengano rimossi in maniera definitiva da una cartella. Questo consente di annullare successivamente l'eliminazione.

#### **Non mostrare i messaggi marcati come eliminati**

Questa opzione permette di non visualizzare nell'elenco i messaggi marcati come eliminati.

#### **Quando non è possibile spostare i messaggi nel Cestino, eliminali**

Con questa opzione attiva, i messaggi vengono eliminati dalla cartella corrente quando si tenta ti spostarli nel cestino. Questo è utile quando lo spostamento nel cestino può fallire nel caso in cui la cartella cestino non è selezionata o se la dimensione del messaggio è molto grande.

#### **Elimina direttamente i messaggi in Spam**

I messaggi presenti nella cartella SPAM vengono spostati nel cestino quando si eliminano. Con questa opzione attiva, i messaggi vengono definitivamente eliminati.

#### **Segna i messaggi in archivio come letti**

Questa opzione marca i messaggi disposti nella cartella archivio come già letti.

**Svuota il Cestino all'uscita**

Questa azione svuota il cestino quando si termina la sessione.

#### **All'uscita elimina i messaggi marcati come cancellati**

Questa azione determina la eliminazione dei messaggi marcati come eliminati nella cartella della posta in arrivo, al momento dell'uscita.

## **6.1.8. Criptare**

Questa opzione agisce sulla cifratura delle firme dei messaggi, abilitando la verifica e la decodifica inoltre è possibile impostare la firma e criptaggio di tutti i messaggi di default.

## **6.1.9. Calendario**

Questa sezione è utilizzata per la personalizzazione del layout e delle funzioni del calendario, aggiungendo categorie, impostando compleanni e promemoria.

## **6.2. Cartelle**

Questo gruppo di impostazioni consente di accedere alle sezioni per la gestione dell'albero delle cartelle.

Nel pannello delle proprietà che compare a destra, vengono mostrate informazioni sulla cartella e alcune impostazioni.

Le cartelle in grigio non possono essere modificate o cancellate o rinominate. Alcune cartelle di sistema speciali non possono essere rinominate o tolte dalla sottoscrizione in quanto hanno scopi speciali e sono utilizzate dai processi di sistema.

Per la creazione di una nuova cartella:

- cliccare sulla icona Crea nuova cartella (+), in fondo all'elenco delle cartelle;
- digitare un nome per la nuova cartella nel modulo delle proprietà a destra;
- selezionare una cartella padre per creare la cartella sul livello più alto (opzionale);
- cliccare il pulsante Salva che si trova sotto al modulo, per creare la cartella.

## **6.2.1. Gestione della gerarchia delle cartelle**

Una cartella esistente può diventare una sottocartella di un'altra o può essere spostata al livello superiore.

Per spostare una cartella è sufficiente trascinarla e lasciarla nel punto desiderato.

## **6.2.2. Eliminare cartelle**

Per procedere all'eliminazione della carrella occorre:

- selezionare una cartella dalla lista;
- aprire il menù attraverso la selezione dell'icona a forma di ingranaggio che si trova in basso;
- cliccare su Elimina per confermare l'operazione.

## **6.3. Identità mittente**

In questo menù vengono visualizzate le informazioni relative al mittente.

#### **Impostazioni**

Questo blocco contiene proprietà generali relative alla identità del mittente. E' possibile impostare il nome da visualizzare, e altre informazioni come società, rispondi a, ccn, oppure settare l'impostazione predefinita.

#### **Firma**

Ciascuna identità mittente può avere la sua propria firma, che viene inserita nel testo del messaggio al momento in cui si inizia a scrivere un nuovo messaggio di posta.

Il testo della firma da inserire può essere formattato in HTML, attivando l'opzione, nel caso in cui si inviassero prevalentemente messaggi formattati (HTML) La casella di testo mostrerà una barra degli strumenti che consente la formattazione del testo.

## **6.4. Risposte predefinite**

Sezione delle impostazioni utilizzata per gestire le proprie risposte predefinite, utili quando si ha la necessità di rispondere ai messaggi con risposte già impostate.

## **6.5. Chiavi PGP**

Metodo per la cifratura a chiave pubblica utilizzato per proteggere i file di dati e i messaggi di posta elettronica, permettendo di comunicare in modo sicuro senza bisogno di canali protetti per lo scambio di chiavi.

E' possibile aggiungere una nuova coppia di chiavi avendo sull'icona + presente in basso. Questa azione determina l'apertura della schermata delle opzioni impostando identità, dimensione della chiave (key size) e una password.

## **6.6. Modifica della password**

Per la modifica della password è necessario accedere all'applicativo Selfcare, il cui funzionamento è descritto in dettaglio nella guida utente **SelfCare Manuale utente.**

## **6.7. Informazioni utente**

In questa sezione sono visualizzate tutte le informazioni relative al mittente quali ID, nome utente, nome server, data creazione e data dell'ultimo login effettuato.

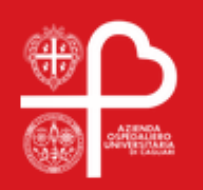

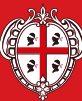

**ESPASSIONE AUTONOMA**<br> **ESPASSIONE AUTONOMA**<br>
BEGIONE AUTONOMA<br>
DELLA SARDEGNA